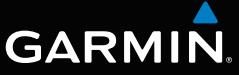

# nüvi® серии 3400 Руководство пользователя

Модели: 3410, 3450, 3460, 3490

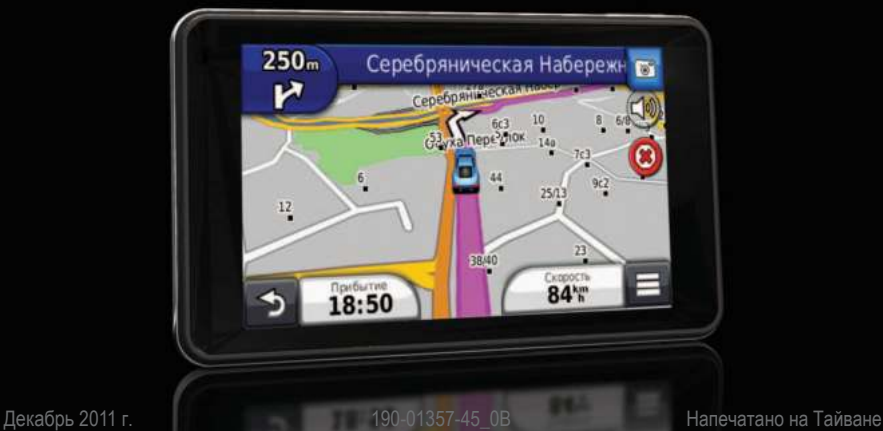

#### © 2011 Garmin Ltd. или подразделения

Все права сохранены. За исключением случаев, когда иное явно указано в настоящем документе, никакая часть данного руководства не может быть воспроизведена, скопирована, передана, распространена, загружена или сохранена на каком-либо носителе в любых целях без предварительного письменного разрешения компании Garmin. Компания Garmin предоставляет разрешение на загрузку одной копии этого руководства на жесткий диск или другой электронный носитель информации для просмотра и печати одной копии этого руководства или внесенных в него изменений при условии, что такая электронная или печатная копия руководства содержит полный текст данного предупреждения об авторских правах. Любое несанкционированное коммерческое распространение или изменение данного руководства строго запрещено.

Приведенная в этом документе информация может быть изменена без уведомления. Компания Garmin оставляет за собой право изменять или улучшать свои продукты и вносить изменения в содержание руководства без обязательства уведомлять какое-либо лицо или организацию о таких изменениях или улучшениях. Для получения последних обновлений и дополнительной информации об использовании этого и других продуктов Garmin посетите веб-сайт компании Garmin [\(www.garmin.com\)](www.garmin.com).

# Содержание

# 

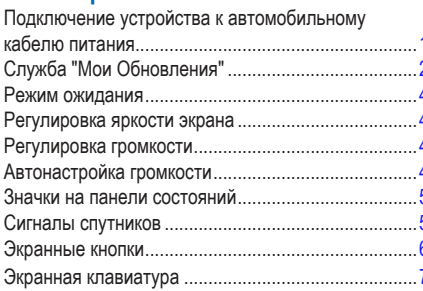

# Поиск местоположений

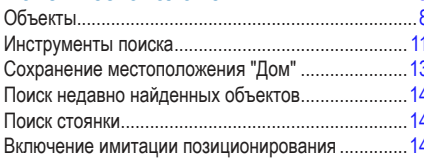

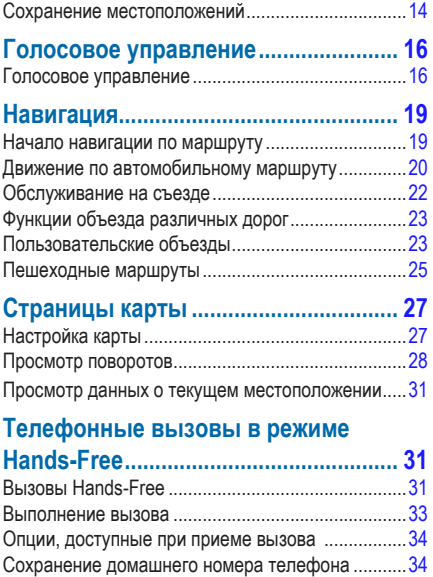

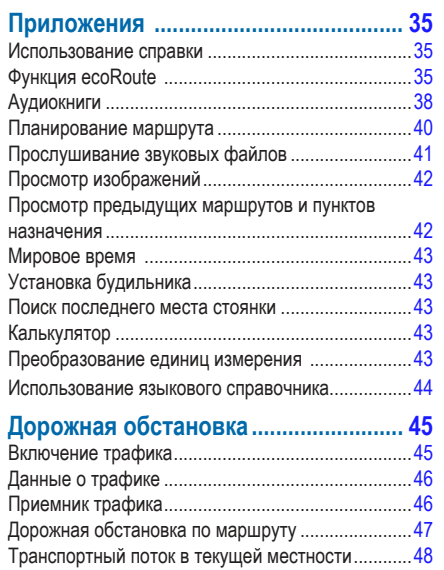

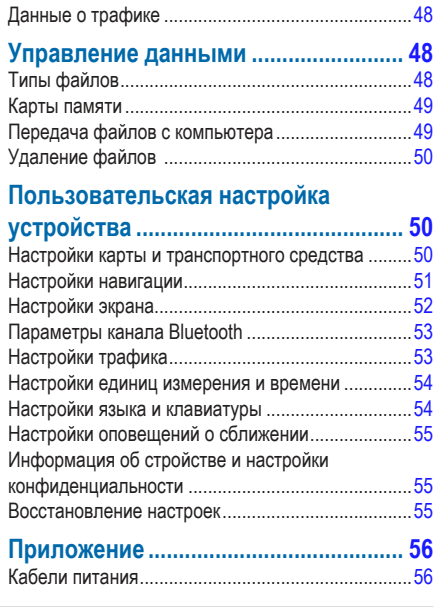

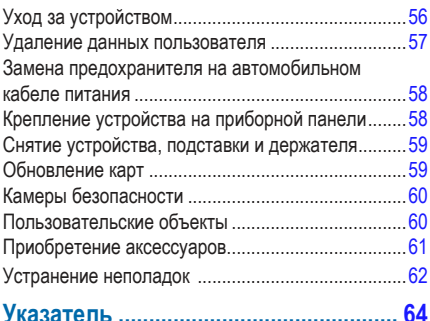

# **Начало работы**

### $A$  внимание!

<span id="page-6-0"></span> Сведения о безопасности и другую важную информацию см. в руководстве *Правила техники безопасности и сведения об изделии*, которое находится в упаковке изделия.

- **1** Подключите устройство к автомобильному кабелю питания ([стр. 1\)](#page-6-1).
- **2** Установите устройство в держатель ([стр. 1](#page-6-1)).
- **3** Зарегистрируйте устройство [\(стр. 2](#page-7-1)).
- **4** Проверьте наличие обновлений.
	- Обновления ПО [\(стр. 3](#page-8-0)).
	- Бесплатное обновление карт ([стр. 3\)](#page-8-1).

# <span id="page-6-1"></span>**Подключение устройства к автомобильному кабелю питания**

#### **ВНИМАНИЕ!**

Данное устройство работает от ионно-литиевого аккумулятора. Во избежание травм или повреждения устройства, вызванных чрезмерным нагревом аккумулятора, необходимо забирать устройство с собой при выходе из автомобиля и хранить его вдали от прямого солнечного света.

Перед использованием устройства с питанием от аккумулятора его необходимо полностью зарядить.

Подключите автомобильный кабель питания **1** к USBразъему 2 на устройстве.

<span id="page-7-0"></span>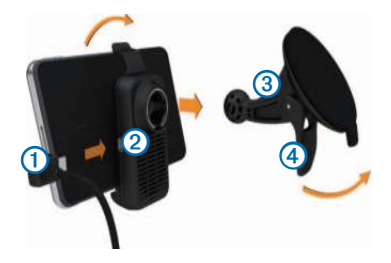

- **2** Установите держатель на кронштейн с вакуумной присоской ➌.
- **3** Установите присоску на лобовое стекло и поверните рычаг ➍ в сторону лобового стекла.
- **4** Вставьте нижнюю часть устройства в держатель.
- **5** Наклоните устройство назад до щелчка.
- **6** Подключите второй конец автомобильного кабеля питания к разъему прикуривателя автомобиля.
- **7** При необходимости подключите внешнюю антенну к приемнику трафика и закрепите ее на лобовом стекле с помощью вакуумных присосок.

# <span id="page-7-2"></span>**Служба "Мои Обновления"**

С помощью службы "Мои Обновления" можно зарегистрировать устройство, проверить наличие обновлений и карт, ознакомиться с руководствами, получить поддержку и т.п.

#### <span id="page-7-3"></span>**Настройка службы "Мои Обновления"**

- **1** Вставьте USB-кабель в USB-разъем на устройстве.
- **2** Вставьте USB-кабель в USB-разъем на компьютере.
- **3** Перейдите на веб-сайт [www.garmin.com/dashboard.](http://www.garmin.com/dashboard)
- **4** Следуйте инструкциям на экране.

#### <span id="page-7-1"></span>**Регистрация устройства**

- **1** В службе "Мои Обновления" откройте ссылку **Зарегистрироваться сейчас**.
- **2** Следуйте инструкциям на экране.

#### <span id="page-8-0"></span>**Обновление программного обеспечения**

- **1** Откройте службу "Мои Обновления" ([стр. 2\)](#page-7-2).
- **2** В разделе "Обновления ПО" откройте ссылку **Обновить сейчас**.
- **3** Следуйте инструкциям на экране.

### **Гарантия nüMaps Guarantee™**

Если устройство было зарегистрировано при помощи службы "Мои Обновления", для него будет предложено одно бесплатное обновление карт в течение 90 дней с момента первой установки связи со спутниками во время движения. Перейдите на веб-сайт [www.garmin.com/numaps.](www.garmin.com/numaps)

### <span id="page-8-1"></span>**Обновление карт**

- **1** Откройте службу "Мои Обновления" ([стр. 2\)](#page-7-3).
- **2** Зарегистрируйте устройство [\(стр. 2](#page-7-1)).
- **3** В разделе "Обновления карт" откройте ссылку **Обновить сейчас**.
- **4** Следуйте инструкциям на экране.

### **Отключение устройства**

Устройство можно полностью отключить.

**1** Нажмите кнопку **Питание** ➊ и удерживайте ее нажатой в течение 3 секунд.

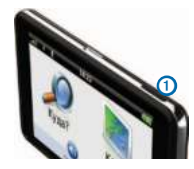

**ПРИМЕЧАНИЕ**. Если удерживать кнопку "Питание" нажатой менее 3 секунд, устройство перейдет в режим ожидания.

**2** Выберите пункт **Выключить**.

### **Перезагрузка устройства**

Если устройство не функционирует, его рекомендуется перезагрузить.

Нажмите кнопку **Питание** и удерживайте ее нажатой в течение 10 секунд.

# <span id="page-9-0"></span>**Режим ожидания**

Когда устройство не используется, для экономии заряда аккумулятора можно использовать режим ожидания. В режиме ожидания устройство потребляет очень мало электроэнергии, поэтому заряда аккумулятора может хватить на несколько недель.

#### **Переход в режим ожидания**

Нажмите кнопку **Питание**.

#### **Выход из режима ожидания**

Чтобы вывести устройство из режима ожидания, нажмите кнопку **Питание** и дважды нажмите значок .

# **Регулировка яркости экрана**

- **1** Выберите пункт **Настройки** > **Экран** > **Яркость**.
- **2** При помощи ползунка измените яркость экрана.

# **Регулировка громкости**

- **1** Выберите пункт **Громкость**.
- **2** Выберите один из вариантов.
	- Измените уровень громкости при помощи ползунка.
	- Чтобы отключить звук устройства, выберите пункт $\mathbb{N}$ .
	- Чтобы изменить громкость подсказок навигации, телефона и мультимедиа, выберите пункт $2$ **Аудиомикшер**.

# **Автонастройка громкости**

Функция автонастройки громкости устанавливает оптимальную громкость в зависимости от уровня фонового шума в автомобиле. При снижении уровня фонового шума эта функция уменьшает громкость устройства, а при повышении — увеличивает.

#### <span id="page-10-0"></span>**Включение автонастройки громкости**

Устройство может автоматически увеличивать или уменьшать громкость в зависимости от уровня фонового шума.

- **1** Выберите пункт **Громкость** > > **Автонастройка громкости**.
- **2** Выберите пункт **Включено** > **Сохранить**.

# **Значки на панели состояний**

Панель состояния расположена в верхней части главного меню. Значки на панели состояния используются для отображения информации о различных функциях устройства. Некоторые значки можно нажать, чтобы изменить настройки или просмотреть дополнительную информацию.

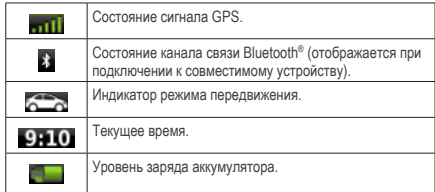

# **Сигналы спутников**

После включения устройство начинает установку связи со спутниками. Для установки связи со спутниками может потребоваться беспрепятственный обзор неба. Если имеется хотя бы одна полоска зеленого цвета  $\mathbf{m}$ 11. это означает, что устройство принимает сигналы от спутника.

#### **Просмотр информации о сигналах GPSспутников**

Дополнительные сведения о системе GPS см. по адресу [www.garmin.com/aboutGPS](http://garmin.com/aboutGPS).

Удерживайте нажатой кнопку **......** 

#### <span id="page-11-0"></span>**Режимы передвижения**

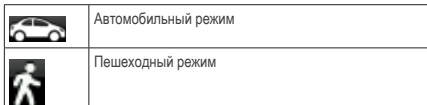

Прокладывание маршрута и навигация рассчитываются различными способами в зависимости от используемого режима.

Так, в автомобильном режиме расчетное время прибытия определяется исходя из ограничения скорости на дорогах, по которым проходит маршрут. В пешеходном режиме учитывается обычная скорость передвижения пешком.

**ПРИМЕЧАНИЕ**. Маршруты в режиме "Пешеход" не включают автомагистралей. Если на устройство загружены карты cityXplorer™, то маршруты в режиме "Пешеход" могут также включать общественный транспорт [\(стр. 25\)](#page-30-1).

#### *Выбор режима передвижения*

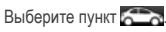

#### **Данные о состоянии аккумулятора**

При подключении устройства к источнику питания зарядка аккумулятора начинается автоматически.

Значок в строке состояния служит индикатором уровня заряда встроенного источника питания. Чтобы увеличить точность показаний индикатора заряда аккумулятора, рекомендуется полностью разрядить, а затем полностью зарядить его. Для обеспечения наилучших результатов не отсоединяйте устройство до полного завершения процесса зарядки.

## **Экранные кнопки**

- Чтобы перейти в главное меню, выберите пункт
- Чтобы быстро перейти в главное меню, выберите пункт 5.
- Чтобы просмотреть другие опции, выберите пункт или $\mathbf{\Psi}$ .
- Чтобы увеличить скорость прокрутки, нажмите и удерживайте  $\bigstar$  или  $\bigstar$ .
- Чтобы открыть меню опций текущего экрана, выберите  $n$ <sup>VHKT</sub> $\equiv$ </sup>

# <span id="page-12-0"></span>**Экранная клавиатура**

Сведения об изменении раскладки клавиатуры см. в разделе "Настройки языка и клавиатуры" [\(стр. 54](#page-59-1)). Чтобы ввести букву или цифру, нажмите нужный символ на клавиатуре.

- Чтобы добавить пробел, нажмите клавишу .
- Чтобы удалить символ, нажмите клавишу . •
- Чтобы удалить всю запись, нажмите клавишу
- Чтобы изменить режим экранной клавиатуры, нажмите клавишу .
- Чтобы перейти к вводу специальных символов, например знаков препинания, нажмите клавишу .
- Чтобы изменить правила расстановки заглавных букв, нажмите клавишу  $\blacksquare$

### **Кнопки быстрого доступа**

В меню "Куда?" можно добавлять кнопки быстрого доступа. Каждая такая кнопка может указывать на местоположение, категорию или инструмент поиска.

### <span id="page-12-1"></span>**Добавление кнопки быстрого доступа**

В меню "Куда?" можно добавлять до 36 кнопок быстрого доступа.

- **1** Выберите пункт **Куда?** > **Добавить кнопку быстрого доступа**.
- **2** Выберите нужный элемент.

### **Удаление кнопки быстрого доступа**

- **1** Выберите пункт **Куда?** > > **Удалить кнопки быстрого доступа**.
- **2** Выберите кнопку, которую необходимо удалить.
- **3** Еще раз выберите кнопку для подтверждения.

# <span id="page-13-3"></span>**Поиск местоположений**

<span id="page-13-0"></span>Поиск объектов при помощи устройства можно выполнять несколькими способами:

- по категории  $(c\tau p. 8)$ :
- рядом с другим местоположением ([стр. 10\)](#page-15-0);
- по названию  $(c_{TD.} 11)$ :
- по адресу  $(c\tau p. 11)$ :
- по карте (стр.  $21$ ):
- по недавно найденным местоположениям [\(стр. 14](#page-19-1)):
- по координатам ([стр. 12\)](#page-17-0);
- по сохраненным местоположениям [\(стр. 14](#page-19-2)).

# **Объекты**

<span id="page-13-2"></span>Загруженная в устройство подробная карта содержит данные о разнообразных объектах, например ресторанах, гостиницах, автосервисах и т.п. Находить расположенные поблизости компании и достопримечательности можно по категориям.

#### <span id="page-13-1"></span>**Поиск местоположения по категории**

- **1** Выберите пункт **Куда?** > **Категории**.
- **2** Выберите категорию или выберите пункт **Категории**.
- **3** Если необходимо, выберите подкатегорию.
- **4** Выберите местоположение.

#### *Поиск по категориям*

Чтобы сузить результаты поиска, можно выполнить поиск по определенным категориям.

- **1** Выберите пункт **Куда?**.
- **2** Выберите категорию или выберите пункт **Категории**.
- **3** Если необходимо, выберите подкатегорию.
- $H$ ажмите строку поиска $\P$ .

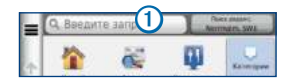

- **5** Введите название полностью или частично.
- **6** Выберите пункт **q**

#### <span id="page-14-0"></span>**Поиск местоположения с помощью строки поиска**

Строку поиска можно использовать для поиска местоположений посредством ввода категории, названия компании, адреса или города.

- **1** Выберите пункт **Куда?**.
- **2** Выберите строку поиска.
- **3** Введите слово для поиска.

По мере ввода текста под строкой поиска будут отображаться предлагаемые слова для поиска.

- Для поиска предприятий определенного типа введите категорию, например: "кинотеатры" или "кофейни".
- Для поиска компании по названию введите все название или его часть.
- Для поиска адреса рядом с вами введите номер дома и название улицы.
- Для поиска адреса в другом городе введите номер дома, название улицы, город и регион/штат.
- Для поиска города введите название города и региона/штата.
- Для поиска по координатам введите широту и долготу.
- **4** Выберите один из вариантов.
	- Для поиска посредством поискового запроса выберите запрос.
	- Для поиска посредством ввода теста выберите .
- **5** При необходимости выберите местоположение.

### <span id="page-15-0"></span>**Изменение области поиска**

По умолчанию устройство находит местоположения, ближайшие к вашему текущему местоположению. Устройство позволяет находить необходимое местоположение рядом с другим городом или другим местоположением.

- **1** Выберите пункт **Куда?** > **Поиск рядом с**.
- **2** Выберите один из вариантов.
- **3** При необходимости выберите местоположение.

#### **Передача информации о закрытых или отсутствующих объектах**

Если в результатах поиска отображается устаревший или неверный объект, информацию об этой ошибке можно отправить в компанию Garmin, а сам объект удалить, чтобы он не отображался при последующих поисках.

- Найдите нужное местоположение [\(стр. 8](#page-13-1)).
- **2** Выберите местоположение из списка.
- **3** Выберите пункт
- **4** Выберите пункт > **Изменить объект**.
- **5** Выберите пункт **Сообщить о закрытии** или **Сообщить об отсутствии**.

После установки соединения между устройством и порталом myGarmin™ с помощью компьютера эта информация загружается в систему Garmin.

#### **Изменение информации о местоположении**

Адрес и номер телефона, отображаемые в результатах поиска местоположения, можно изменить.

- **1** Найдите нужное местоположение.
- **2** Выберите местоположение из списка.
- **3** Выберите пункт
- **4** Выберите пункт > **Изменить объект**.
- **5** Выберите пункт **Адрес** или **Номер телефона** и введите новую информацию.

### **Установка рейтинга объектов**

Устройство позволяет присваивать объектам рейтинг.

- **1** Найдите нужное местоположение.
- **2** Выберите местоположение из списка.
- $3$  Выберите пункт $\bigcirc$

<span id="page-16-0"></span>**4** Чтобы установить свой рейтинг, нажмите звездочки. Рейтинг на устройстве будет обновлен.

# **Инструменты поиска**

Поиск местоположений можно выполнять разными способами: при помощи экранной клавиатуры, по адресу или координатам объекта.

### <span id="page-16-1"></span>**Поиск адреса**

Для доступа к функции поиска адресов необходимо добавить кнопку быстрого доступа для инструмента поиска адресов [\(стр. 7](#page-12-1)).

**ПРИМЕЧАНИЕ**. Порядок выполнения действий может отличаться в зависимости от того, какие картографические данные загружены на устройство.

- **1** Выберите пункт **Куда?** > **Адрес**.
- **2** Введите номер дома и выберите пункт **Далее**.
- **3** Введите название улицы, а затем выберите пункт **Далее**.
- **4** При необходимости выберите пункт **Поиск в:**, чтобы указать город, область или регион/штат для поиска.
- **5** При необходимости выберите город, область или регион/штат.
- **6** При необходимости выберите адрес.

### **Поиск перекрестка**

Для доступа к функции поиска перекрестков необходимо добавить кнопку быстрого доступа для инструмента поиска перекрестка [\(стр. 7](#page-12-1)).

- **1** Выберите пункт **Куда?** > **Перекрестки**.
- **2** Выберите регион/штат или область.

**ПРИМЕЧАНИЕ**. При необходимости выберите пункт **Регион/страна**, чтобы указать нужную страну, регион/ штат или область.

- **3** Введите название первой улицы, а затем выберите пункт **Далее**.
- **4** При необходимости выберите улицу.
- **5** Введите название второй улицы, а затем выберите пункт **Далее**.
- **6** При необходимости выберите улицу.
- **7** При необходимости выберите перекресток.

### **Поиск города**

Для доступа к функции поиска городов необходимо добавить кнопку быстрого доступа для инструмента поиска городов [\(стр. 7](#page-12-1)).

- **1** Выберите пункт **Куда?** > **Города**.
- **2** При необходимости введите название города в строку поиска и выберите пункт .
- **3** При необходимости выберите город из списка.

#### <span id="page-17-0"></span>**Поиск местоположения по координатам**

Для доступа к функции поиска объектов по координатам необходимо добавить кнопку быстрого доступа для инструмента поиска координат [\(стр. 7](#page-12-1)).

Устройство позволяет находить нужные местоположения по их широте и долготе. Это особенно полезно при поиске тайников (геокэшинг).

- **1** Выберите пункт **Куда?** > **Координаты**.
- **2** При необходимости выберите пункт  $\blacksquare$  > Формат, укажите нужный формат координат для используемого типа карты и выберите пункт **Сохранить**.
- **3** Выберите широту.
- **4** Введите новую координату и выберите пункт **Готово**.
- **5** Выберите долготу.
- **6** Введите новую координату и выберите пункт **Готово**.
- **7** Выберите пункт **Карта**.

#### **Поиск местоположения с помощью карты**

Для поиска объектов на карте, например ресторанов, больниц и заправочных станций, необходимо включить слой карты с расположенными вдоль дороги объектами [\(стр. 27](#page-32-1)).

- **1** Выберите пункт **Карта**.
- **2** Перетащите карту и измените ее масштаб, чтобы на ней была показана область поиска.

На карте будут отображаться указатели местоположений объектов, расположенных вдоль дороги.

- **3** Если требуется, чтобы на карте отображались объекты из определенной категории, выберите пункт и нажмите значок нужной категории.
- **4** Выберите один из вариантов.
- <span id="page-18-0"></span>• Выберите указатель местоположения.
- Выберите объект, например улицу, перекресток или определенный адрес.
- **5** Чтобы просмотреть дополнительные сведения, выберите описание местоположения.

### **Быстрый поиск местоположения**

Если поиск объектов уже выполнялся, в некоторых категориях может отображаться список быстрого поиска, в котором показаны последние четыре выбранных пункта назначения.

- **1** Выберите **Куда?**.
- **2** Выберите категорию или выберите пункт **Категории**.
- **3** При необходимости выберите пункт назначения в списке быстрого поиска.
- **4** При необходимости выберите пункт назначения.

# **Сохранение местоположения "Дом"**

Место или объект, где вы чаще всего бываете, можно задать как местоположение "Дом".

- **1** Выберите пункт **Куда?** > > **Задать местоположение ДОМ**.
- **2** Выберите пункт **Ввести мой адрес**, **Использовать текущее местоположение** или **Последнее**.

Указанное местоположение будет добавлено в папку сохраненных объектов с названием "Дом" [\(стр. 14](#page-19-2)).

#### *Навигация к местоположению "Дом"*

Выберите пункт **Куда?** > **Домой**.

#### *Редактирование данных местоположения "Дом"*

- **1** Выберите пункт **Куда?** > **Сохранено** > **Дом**.
- **2** Выберите пункт > **Изменить объект**.
- **3** Введите изменения.
- **4** Выберите пункт **Готово**.

# <span id="page-19-1"></span><span id="page-19-0"></span>**Поиск недавно найденных объектов**

На устройстве сохраняется информация о 50 последних найденных объектах.

- **1** Выберите пункт **Куда?** > **Последнее**.
- **2** Выберите нужное местоположение.

#### **Очистка списка последних найденных местоположений**

Выберите пункт **Куда?** > **Последнее** > > **Очистить** > **Да**.

# **Поиск стоянки**

- **1** Выберите пункт **Куда?** > **Категории** > **Стоянка**.
- **2** Выберите место парковки.

## **Включение имитации позиционирования**

Если устройство находится в помещении или сигнал со спутников не принимается, можно включить функцию имитации определения местоположения по GPS.

**1** Выберите пункт **Настройки** > **Навигация**.

- **2** Выберите пункт **Имитация GPS**.
- **3** Выберите пункт **Карта**.
- **4** Выберите область на карте.
	- В нижней части экрана будет показан адрес объекта.
- **5** Выберите адрес.
- **6** Выберите пункт **Задать местоположение**.

# <span id="page-19-2"></span>**Сохранение местоположений**

Сохранение местоположений позволяет быстро находить их и создавать маршруты для навигации к ним.

#### **Сохранение местоположения**

- **1** Найдите нужное местоположение ([стр. 8](#page-13-2)).
- **2** Выберите местоположение из списка.
- **3** Выберите пункт
- **4** Выберите пункт > **Сохранить**.
- **5** При необходимости введите имя, а затем выберите пункт **Готово**.

#### **Сохранение текущего местоположения**

- **1** На странице карты нажмите значок автомобиля.
- **2** Выберите пункт **Сохранить**.
- **3** Введите имя, а затем выберите пункт **Готово**.
- **4** Выберите пункт **OK**.

#### **Навигация по маршруту к сохраненному местоположению**

- **1** Выберите пункт **Куда?** > **Сохранено**.
- **2** При необходимости укажите категорию или выберите пункт **Все категории**.
- **3** Выберите нужное местоположение.
- **4** Выберите **Старт**.

#### **Изменение сохраненных местоположений**

- **1** Выберите пункт **Куда?** > **Сохранено**.
- **2** При необходимости выберите категорию.
- **3** Выберите нужное местоположение.
- **4** Выберите пункт
- **5** Выберите пункт **> Изменить объект**
- **6** Выберите нужный вариант.
	- Выберите пункт **Имя**.
	- Выберите пункт **Номер телефона**.
	- Чтобы присвоить элементу Избранного категорию, выберите пункт **Категории**.
	- Чтобы добавить фотоснимок в Избранное, выберите пункт **Добавить фото** [\(стр. 42\)](#page-47-1).
	- Чтобы изменить символ, которым элемент Избранного отображается на карте, выберите пункт **Изменить символ карты**.
- **7** Измените информацию.
- **8** Выберите пункт **Готово**.

#### <span id="page-21-0"></span>**Присвоение категорий сохраненным местоположениям**

Для упорядочения сохраненных местоположений можно использовать категории.

**ПРИМЕЧАНИЕ**. Категории в меню "Сохранено" будут отображаться после того, как на устройстве будет сохранено более 12 местоположений.

- **1** Выберите пункт **Куда?** > **Сохранено**.
- **2** Выберите нужное местоположение.
- **3** Выберите пункт
- **4** Выберите пункт > **Изменить** > **Категории**.
- **5** Введите одно или несколько имен категорий через запятую.

Под текстовой строкой будут отображаться предлагаемые имена категорий. Чтобы использовать предложение, выберите нужное слово.

**6** Выберите пункт **Готово**.

# **Удаление сохраненного местоположения**

**ПРИМЕЧАНИЕ**. Восстановление удаленных местоположений невозможно.

- **1** Выберите пункт **Куда?** > **Сохранено**.
- **2** Выберите пункт > **Удалить сохраненные объекты**.
- **3** Установите флажки рядом с сохраненными местоположениями, которые необходимо удалить, а затем выберите пункт **Удалить**.

# **Голосовое управление**

# **Голосовое управление**

**ПРИМЕЧАНИЕ**. Функция голосового управления доступна не для всех языков и регионов и может быть недоступна в некоторых моделях.

Функция голосового управления позволяет управлять устройством путем произнесения слов и команд. Меню голосового управления позволяет использовать голосовые подсказки и список доступных команд.

#### **Настройка фразы включения**

Фраза включения — это одно или несколько слов, которые нужно произнести, чтобы включить функцию Голосового управления. Фраза включения по умолчанию — **Голосовое управление**.

**СОВЕТ**. Для того чтобы функция голосового управления не включалась по ошибке, можно установить достаточно продолжительную фразу активации.

- **1** Выберите пункт **Приложения** > **Голосовое управление** > **Задать фразу**.
- **2** Запишите новую фразу включения.

По мере произнесения фразы включения ее длина будет обозначаться на экране устройства.

**3** Выберите пункт **Готово**.

#### **Активация голосового управления**

Произнесите фразу включения, настроенную для активации устройства.

Отобразится меню голосового управления.

#### **Советы по использованию голосового управления**

- Говорите обычным голосом в направлении устройства.
- Чтобы повысить точность распознавания голоса, постарайтесь устранить фоновые шумы (голоса людей, звук радио).
- Произносите команды в момент их появления на экране.
- При необходимости следует отвечать на голосовые подсказки.
- Для того чтобы функция голосового управления не включалась по ошибке, установите достаточно продолжительную фразу включения.
- Обратите внимание на то, что при входе в режим голосового управления и выходе из него устройство издает два звуковых сигнала.

#### **Навигация по маршруту при помощи голосового управления**

Можно произносить названия очень популярных, широко известных мест.

- **1** Произнесите фразу, настроенную для активации устройства.
- **2** Произнесите команду **Найти место**.

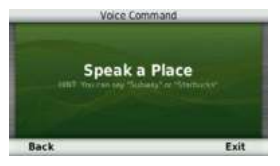

**3** Прослушайте голосовую подсказку и произнесите название места.

Отобразится список местоположений.

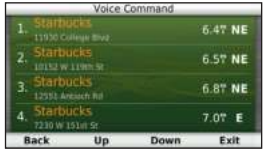

**4** Произнесите номер строки.

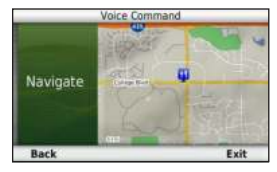

**5** Произнесите команду **Начать**.

#### **Поиск адреса**

- **1** Произнесите команду **Голосовое управление**.
- **2** Произнесите команду **Искать адрес**.
- **3** Произнесите полный адрес.

#### **Отключение звуковых инструкций**

Звуковые подсказки для голосового управления можно отключить, не отключая звук устройства.

- **1** Выберите пункт **Приложения** > **Голосовое управление** > .
- **2** Выберите пункт **Отключить указания** > **Включено**.

#### <span id="page-24-0"></span>**Отключение голосового управления**

Устройство позволяет отключить голосовое управление это позволяет предотвратить случайную активацию голосового управления во время разговора.

- **1** Выберите пункт **Приложения** > **Голосовое управление** > .
- **2** Выберите пункт **Голосовое управление** > **Отключено**.

# **Навигация**

# **Начало навигации по маршруту**

- Найдите нужное местоположение [\(стр. 9](#page-14-0)).
- **2** Выберите нужное местоположение.
- **3** Выберите пункт **Старт**.
- **4** При необходимости выберите один из указанных ниже вариантов.
	- Выберите пункт **Автомобиль**.
	- Выберите пункт **Пешком**.
	- Выберите пункт **Общественный транспорт**, чтобы при расчете маршрута включался проезд

на общественном транспорте и пешеходные отрезки.

**ПРИМЕЧАНИЕ**. Для навигации при поездках на общественном транспорте в устройстве должны быть загружены карты cityXplorer™ [\(стр. 25](#page-30-1)).

**5** При необходимости выберите нужный маршрут.

#### **Навигация по маршруту к сохраненному местоположению**

- **1** Выберите пункт **Куда?** > **Сохранено**.
- **2** При необходимости укажите категорию или выберите пункт **Все категории**.
- **3** Выберите нужное местоположение.
- **4** Выберите **Старт**.

#### **Предварительный просмотр нескольких маршрутов**

- **1** Найдите нужное местоположение ([стр. 9](#page-14-0)).
- **2** Выберите пункт **Маршруты**.
- **3** При помощи экранных кнопок выберите нужный маршрут.
- **4** Выберите **Старт**.

#### <span id="page-25-0"></span>**Предварительный просмотр маршрута**

- **1** Найдите нужное местоположение [\(стр. 9](#page-14-0)).
- **2** Выберите пункт **Маршруты**.

# **Движение по автомобильному маршруту**

Маршрут отображается в виде линии пурпурного цвета. Пункт назначения отмечен клетчатым флажком.

Во время движения устройство направляет вас к пункту назначения с помощью голосовых подсказок, стрелок на карте и указаний в верхней части страницы карты. При отклонении от исходного маршрута устройство вычисляет новый маршрут и выдает новые указания.

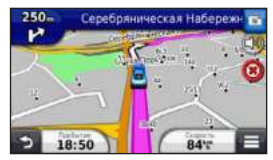

#### <span id="page-25-1"></span>**Использование карты в режиме "Автомобиль"**

Во время навигации в режиме "Автомобиль" устройство позволяет выбирать различные элементы карты.

**1** Нажмите и перетащите карту.

На экране появятся значки карты.

- **2** Выберите один из вариантов.
	- Чтобы просмотреть другие участки карты, перетащите экран.
	- Чтобы увеличить или уменьшить масштаб изображения, выберите пункт . или
	- Чтобы повернуть карту, выберите пункт
	- Чтобы переключиться из режима "Север наверху" в режим 3-D, выберите пункт  $\Lambda$ ).
	- Чтобы добавить или удалить слои карты, выберите пункт
	- Чтобы ваше местоположение отобразилось в центре карты, в режиме "Пешеход" выберите.

### **Добавление точки к маршруту**

Для доступа к функции добавления остановок к маршруту необходимо включить навигацию в режиме "Автомобиль".

- Во время навигации по маршруту выберите пункт для возврата в главное меню.
- **2** Выберите пункт **Куда?**.
- **3** Найдите нужное местоположение [\(стр. 8](#page-13-3)).
- **4** Выберите **Старт**.
- **5** Выберите пункт **Добавить к активному маршруту**.

### <span id="page-26-0"></span>**Дорога в объезд**

При навигации по автомобильному маршруту можно использовать объезды, чтобы избежать обнаруженных впереди препятствий, например зон строительства.

**ПРИМЕЧАНИЕ**. Если текущий маршрут является единственно возможным, устройство может оказаться не в состоянии рассчитать путь объезда.

Во время навигации по автомобильному маршруту выберите на карте пункт > **Объезд**.

#### **Остановка навигации по маршруту**

Во время навигации по маршруту выберите пункт .

#### **Обновление данных об ограничениях скорости**

#### *ПРеДуПРежДеНие.*

Значок ограничения скорости отображается только в информационных целях. Эта функция не отменяет необходимости соблюдать требования дорожных знаков и руководствоваться соображениями безопасности и здравого смысла во время движения. Компания Garmin не несет ответственности за штрафы и взыскания, которые вы можете понести при несоблюдении требований правил дорожного движения и дорожных знаков.

Значок с данными текущего ограничения скорости может появляться во время движения по крупным дорогам.

- На странице карты выберите пункт  $\frac{1}{45}$  > **Установить ограничение скорости**.
- **2** Выберите пункт и и , чтобы установить ограничение скорости.

#### <span id="page-27-0"></span>**Навигация по рекомендуемым маршрутам**

Для доступа к этой функции необходимо сохранить по меньшей мере одно местоположение и включить функцию сохранения истории поездок ([стр. 55\)](#page-60-1).

При помощи функции trafficTrends™ устройство заблаговременно определяет пункт назначения исходя из данных в истории поездок, дня недели и времени дня. После нескольких поездок к сохраненным объектам на панели инструментов может отображаться ожидаемое местоположение, а также предполагаемая продолжительность поездки и сведения о трафике.

Чтобы просмотреть рекомендуемый маршрут к тому или иному местоположению, нажмите на панель навигации.

# **Обслуживание на съезде**

Во время навигации по маршруту устройство помогает находить пункты обслуживания на съездах, например заправочные станции, кафе и рестораны, гостиницы и туалеты.

Списки объектов по категориям услуг представлены на разных вкладках.

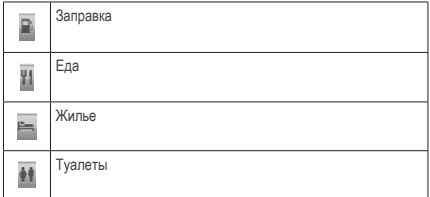

#### **Поиск сервисов на съездах**

- На странице карты выберите пункт  $\Box$  > **Обслуживание на съезде**.
- **2** При помощи стрелок выберите съезд с дороги.
- **3** Выберите вкладку обслуживания на съездах.
- **4** Выберите нужный объект.

#### **Навигация к пункту обслуживания на съезде**

- На странице карты выберите пункт Обслуживание на съезде > **106**.
- **2** Выберите пункт **Старт**.

# <span id="page-28-0"></span>**Функции объезда различных дорог**

- **1** Выберите пункт **Настройки** > **Навигация** > **Объезды**.
- **2** Укажите типы дорог, которые необходимо избегать при прокладке маршрутов, и выберите пункт **Сохранить**.

#### **Исключение определенных типов транспорта**

**ПРИМЕЧАНИЕ**. Типы транспорта можно выбирать, если на устройство загружены карты cityXplorer [\(стр. 25](#page-30-1)).

- **1** Выберите пункт **Настройки** > **Навигация** > **Общественный транспорт**.
- **2** Выберите тип транспорта, который не следует применять в маршрутах.
- **3** Выберите пункт **Сохранить**.

# **Пользовательские объезды**

Пользовательские объезды помогают избегать определенных областей и участков дороги. Пользовательские объезды можно при необходимости включать или отключать.

#### *Объезд определенной области*

- **1** Выберите пункт **Настройки** > **Навигация** > **Пользовательские объезды**.
- **2** При необходимости выберите пункт **Добавить объезд**.
- **3** Выберите пункт **Добавить нежелательную зону**.
- **4** Укажите верхний левый угол области и выберите пункт **Далее**.
- **5** Укажите нижний левый угол области и выберите пункт **Далее**.

Выбранная область будет затенена на карте.

**6** Выберите пункт **Готово**.

#### *Объезд определенных типов дорог*

- **1** Выберите пункт **Настройки** > **Навигация** > **Пользовательские объезды**.
- **2** Выберите пункт **Добавить нежелательную дорогу**.
- **3** Выберите начальную точку нежелательного участка дороги, а затем нажмите **Далее**.
- **4** Выберите конечную точку нежелательного участка дороги, а затем нажмите **Далее**.
- **5** Выберите пункт **Готово**.

#### *Отключение пользовательского объезда*

Отключать пользовательские объезды можно без их удаления.

- **1** Выберите пункт **Настройки** > **Навигация** > **Пользовательские объезды**.
- **2** Выберите нужный объезд.
- **3** Выберите пункт > **Отключить**.

#### *удаление пользовательских объездов*

- **1** Выберите пункт **Настройки** > **Навигация** > **Пользовательские объезды**.
- **2** Выберите один из вариантов.
	- Чтобы удалить все пользовательские объезды, выберите пункт
	- Чтобы удалить один пользовательский объезд, укажите объезд и выберите пункт **• Удалить**.

#### **Включение дополнительных объездов**

Выберите пункт **Настройки** > **Навигация** > **Дополнительные объезды**.

#### *Дополнительные объезды*

Эта функция позволяет включать объезд определенных участков маршрута во время навигации.

- **1** Выберите пункт назначения и нажмите **Старт** [\(стр. 8](#page-13-3)).
- **2** На странице карты выберите пункт > **Объезд**.
- <span id="page-30-0"></span>**3** Выберите один из вариантов объезда.
	- **Следующие 0,5 км по маршруту**.
	- **Следующие 2 км по маршруту**.
	- **Следующие 5 км по маршруту**.
	- **В маршруте объезд по дорогам**.
- **4** При необходимости выберите дорогу, которую следует исключить из маршрута.

#### **Навигация вне дорог**

Если вы сворачиваете с дороги, установите режим "Напрямик".

- **1** Выберите пункт **Настройки** > **Навигация**.
- **2** Выберите пункт **Режим расчета маршрутов** > **Напрямик** > **Сохранить**.

Маршрут будет рассчитываться по прямой линии к указанному местоположению.

# <span id="page-30-1"></span>**Пешеходные маршруты**

#### **Движение по пешеходному маршруту**

В режиме "Пешеход" маршрут отображается на двухмерной карте.

Если у вас установлены карты cityXplorer, устройство рассчитывает маршрут, в котором используются различные комбинации общественного транспорта (поездки на автобусе или метро) с ходьбой пешком.

**ПРИМЕЧАНИЕ**. Карты cityXplorer не входят в комплект поставки устройства. Карты cityXplorer можно приобрести на веб-сайте [http://my.garmin.com.](http://my.garmin.com)

**ПРИМЕЧАНИЕ**. Устройство позволяет указать типы общественного транспорта и установить ограничение на длину пешеходных участков маршрута [\(стр. 51](#page-56-1)).

#### **Навигация по карте в режиме "Пешеход"**

Информацию о других функциях карты см. на [стр. 20](#page-25-1).

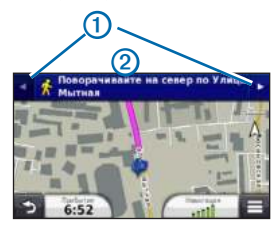

- Выберите значок  $\bigcirc$  для перехода от одного участка маршрута к другому.
- Выберите значок  $\odot$  для просмотра путеводителя по маршруту.

### **Значки на карте**

• Во время навигации в режиме "Пешеход" значком на карте обозначается ваше примерное местоположение, а также направление движения.

- Круг, в котором находится значок , обозначает точность определения местоположения на карте. Чем меньше кружок, тем выше точность.
- Желтыми значками обозначено, какой режим передвижения используется на том или ином участке маршрута. Например, при отображении значка необходимо сесть на автобус в этой точке маршрута.
- Черные точки на карте обозначают стыковочные остановки общественного транспорта на вашем маршруте.

#### **Включение определенных типов транспорта**

**ПРИМЕЧАНИЕ**. Типы транспорта можно выбирать, если на устройство загружены карты cityXplorer [\(стр. 25](#page-30-1)).

- **1** Выберите пункт **Настройки** > **Навигация** > **Общественный транспорт**.
- **2** Укажите, какие типы общественного транспорта должны использоваться при прокладке маршрутов, и выберите пункт **Сохранить**.

# **Страницы карты**

# <span id="page-32-0"></span>**Настройка карты**

### <span id="page-32-1"></span>**Настройка слоев карты**

Отображаемые на карте данные, например значки объектов и дорожные условия, можно настроить.

- **На странице карты выберите пункт**  $\blacksquare$ .
- **2** Выберите пункт **Слои карты**.
- **3** Выберите слои, которые должны отображаться на карте, а затем выберите пункт **Сохранить**.

#### **Просмотр журнала поездки**

Устройство позволяет записывать журнал поездки, который представляет собой пройденный вами путь, или трек.

- **1** Выберите пункт **Настройки** > **Карта и ТС** > **Слои карты**.
- **2** Установите флажок **Журнал поездки**.

#### **Изменение поля данных на карте**

- **1** На карте выберите поле данных в нижнем левом углу.
- **2** Выберите тип отображаемых данных.
- **3** Выберите пункт **Сохранить**.

#### **Изменение перспективы карты**

- **1** Выберите пункт **Настройки** > **Карта и ТС** > **Вид автокарты**.
- **2** Выберите один из вариантов.
	- Выберите пункт **По курсу** для отображения двухмерной карты (2-D) и расположения текущего направления движения наверху страницы.
	- Выберите пункт **Север сверху**, чтобы включить отображение двухмерной карты (2-D); при этом верхняя часть карты ориентируется на север.
	- Выберите пункт **3-D**, чтобы включить отображение трехмерной карты.

### <span id="page-33-0"></span>**Настройка кнопок на карте**

В правой части основной карты может отображаться до трех значков.

- **1** Выберите пункт **Настройки** > **Карта и ТС** > **Кнопки на карте**.
- **2** Укажите нужный значок и выберите пункт **OK**.
- **3** Выберите пункт .
- **4** Выберите другой значок.

### **Удаление кнопок с карты**

Кнопки из правой части карты можно удалить.

- **1** Выберите пункт **Настройки** > **Карта и ТС** > **Кнопки на карте**.
- **2** Укажите нужный значок и выберите пункт **OK**.
- **3** Выберите пункт **Сохранить**.

#### **Изменение панели управления картой**

- **1** Выберите пункт **Настройки** > **Карта и ТС** > **Панели управления**.
- **2** При помощи стрелок выберите нужную панель управления.
- **3** Выберите пункт **Сохранить**.

# **Просмотр поворотов**

### **Просмотр списка поворотов**

Во время навигации по маршруту можно просмотреть все повороты по маршруту с указанием расстояний между ними.

**1** Нажмите текстовую строку в верхней части экрана.

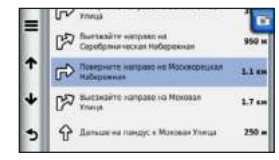

**2** Выберите поворот.

На экран будет выведена подробная информация об этом повороте. Если при просмотре поворота на крупной автомагистрали доступна схема перекрестка, она также отобразится на экране.

#### *Просмотр всего маршрута на карте*

- **1** Во время навигации по автомобильному маршруту нажмите панель навигации в верхней части карты.
- **2** Выберите пункт > **Карта**.

#### **Просмотр следующего поворота**

Во время навигации по автомобильному маршруту в левом верхнем углу на странице карты отображается информация о следующем повороте, перестроении в другую сторону и любых других маневрах. В частности, в этой информации указывается расстояние до поворота или места выполнения маневра, а также полоса, в которой вам необходимо двигаться (если доступно).

На странице карты выберите пункт просмотреть следующий поворот на карте.

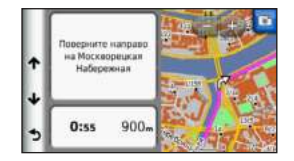

#### **Просмотр схем перекрестков**

Во время навигации по автомобильному маршруту на крупных автомагистралях можно просматривать схемы перекрестков. При приближении к перекрестку на экран будет ненадолго выведена его схема (если она доступна).

На странице карты выберите пункт просмотреть схему перекрестка (если она доступна).

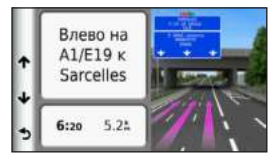

#### **Просмотр оповещений о дорожной обстановке**

Во время движения по автомобильному маршруту на экране могут отображаться оповещения о дорожной обстановке.

Для просмотра подробной информации выберите оповещение.

#### **Просмотр информации о поездке**

На странице счетчиков движения отображается текущее значение скорости и статистические данные о ходе движения по маршруту.

**СОВЕТ**. Если поездка сопровождается частыми остановками, оставляйте устройство во включенном состоянии для точного измерения затраченного времени в течение всей поездки.

На странице карты выберите пункт **= > Счетчик движения**.

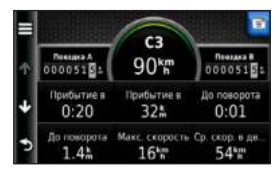

#### *Сброс данных путевого компьютера*

- **1** На странице карты выберите пункт > **Счетчик движения**.
- **2** Выберите один из вариантов.
	- Если навигация по маршруту не осуществляется, выберите пункт **Сбросить все**. При этом будут сброшены все поля данных за исключением спидометра.
	- Выберите пункт **Сбросить данные поездки**, чтобы обнулить все показания на странице счетчика движения.
	- Выберите пункт **Сбросить максимальную скорость**, чтобы обнулить значение максимальной скорости.
	- Выберите пункт **Сбросить поездку B**, чтобы сбросить одометр.
## <span id="page-36-1"></span>**Просмотр данных о текущем местоположении**

При помощи функции "Где я?" можно просмотреть сведения о текущем местоположении. При необходимости эта функция поможет вам сообщить спасательной службе о вашем местонахождении.

На странице карты выберите пункт **= > Где я?**.

### **Поиск ближайших служб**

- На странице карты выберите пункт **= > Где я?**.
- **2** Выберите пункт **Больницы**, **Полицейские участки** или **Топливо**, чтобы просмотреть ближайшие пункты по этим категориям.

#### **Поиск направлений к текущему местоположению**

Если вам необходимо объяснить кому-либо путь к вашему текущему местоположению, на устройстве можно просмотреть список направлений.

Выберите пункт **Приложения** > **Где я?** > > **Движение к моему местоположению**.

## **Телефонные вызовы в режиме Hands-Free**

## **Вызовы Hands-Free**

Технология беспроводной связи Bluetooth® позволяет подключить устройство к мобильному телефону и использовать его в качестве гарнитуры Hands-Free. Определить, совместим ли ваш мобильный телефон с поддержкой Bluetooth с устройством, можно на веб-сайте [www.garmin.com/bluetooth](http://garmin.com/bluetooth).

Некоторые модели телефонов не поддерживают часть функций телефона Hands-Free, которые предусмотрены в устройстве.

### <span id="page-36-0"></span>**Включение функции Bluetooth**

- **1** Выберите пункт **Настройки** > **Bluetooth**.
- **2** Выберите пункт **Bluetooth**.

## <span id="page-37-0"></span>**Подключение телефона**

Для доступа к функции Hands-Free необходимо установить сопряжение устройства с совместимым мобильным телефоном. После сопряжения телефон и устройство смогут быстро определять друг друга и устанавливать подключение.

- **1** Расположите телефон и устройство на расстоянии не более 10 м (33 фута) друг от друга.
- **2** Включите функцию Bluetooth на устройстве ([стр. 31\)](#page-36-0).
- **3** Выберите один из вариантов.
	- Выберите пункт **Добавить телефон**.
	- Если ранее было установлено сопряжение с другим телефоном, выберите пункт **Телефон** > .
- **4** Включите функцию Bluetooth на телефоне.
- **5** Нажмите **OK** на устройстве.

На экране появится список устройств Bluetooth, которые располагаются неподалеку от вашего устройства.

- **6** Выберите в списке нужный телефон и нажмите кнопку **OK**.
- **7** При необходимости разрешите подключение устройства на телефоне.
- **8** При необходимости введите в меню телефона PIN-код для подключения к устройству по Bluetooth (**1234**).

#### **Отключение телефона**

- **1** Выберите пункт **Настройки** > **Bluetooth**.
- **2** Выберите пункт **Телефон** > **Нет** > **Сохранить**.

Телефон будет отключен от устройства, однако сопряжение при этом не будет удалено.

### **После подключения устройств: советы**

- В дальнейшем связь между устройствами будет устанавливаться автоматически при их включении.
- После установления соединения между телефоном и устройством можно использовать устройство для телефонных звонков.
- <span id="page-38-0"></span>• После включения устройство автоматически попытается установить связь с последним телефоном, к которому было осуществлено подключение.
- Для автоматического установления связи с устройством при включении может понадобиться дополнительная настройка мобильного телефона с поддержкой Bluetooth.

#### **Прием входящего вызова**

При входящем вызове выполните одно из следующих действий.

- Выберите пункт **Ответить**.
- Чтобы не отвечать на звонок, выберите пункт **Игнорировать**.

## **Выполнение вызова**

### **Набор номера**

- **1** Выберите **Телефон** > **Набор**.
- **2** Введите номер.
- **3** Выберите пункт **Набор**.

### **Вызов контакта из телефонной книги**

При каждом подключении телефона к устройству из него загружается телефонная книга. Телефонная книга становится доступной через несколько минут. Некоторые телефоны не поддерживают эту функцию.

- **1** Выберите пункт **Телефон** > **Телефонная книга**.
- **2** Выберите контакт.
- **3** Выберите пункт **Вызов**.

### **Звонок на выбранный объект**

- **1** Выберите пункт **Телефон** > **Объекты**.
- **2** Выберите нужный объект ([стр. 8\)](#page-13-0).
- **3** Выберите пункт **Вызов**.

#### <span id="page-39-0"></span>**Использование журнала вызовов**

При каждом подключении телефона к устройству из него загружается журнал вызовов. Журнал вызовов становится доступен через несколько минут. Некоторые телефоны не поддерживают эту функцию.

- **1** Выберите пункт **Телефон** > **Журнал вызовов**.
- **2** Выберите категорию.

На экран будет выведен список вызовов; последние вызовы будут располагаться в верхней части списка.

**3** Выберите вызов.

## **Опции, доступные при приеме вызова**

- Во время выполнения вызова выберите пункт ...
- **2** Выберите один из вариантов.
	- Чтобы перевести звук в телефон, выберите пункт **Трубка**.

**СОВЕТ**. Этой функцией можно воспользоваться для отключения устройства без прерывания звонка, а также в том случае, если разговор требует конфиденциальности.

• Чтобы отобразить клавиатуру, выберите пункт **Клавиатура**.

**СОВЕТ**. Этот элемент можно использовать при доступе к автоматизированным системам, например к голосовой почте.

- Чтобы отключить микрофон, выберите пункт **Без звука**.
- Чтобы завершить разговор, выберите пункт **Завершить**.

## **Сохранение домашнего номера телефона**

**СОВЕТ**. Чтобы указать другой домашний номер телефона, измените элемент "Дом" в списке "Сохранено" [\(стр. 14](#page-19-0)).

Выберите пункт **Телефон** > > **Указать домашний номер телефона**, введите номер телефона, а затем выберите пункт **Готово**.

#### <span id="page-40-0"></span>**Звонок домой**

Прежде чем совершать вызовы с помощью кнопки "Звонок домой", необходимо указать номер домашнего телефона.

Выберите пункт **Телефон** > **Звонок домой**.

## **Приложения**

## **Использование справки**

Чтобы просмотреть информацию об использовании устройства, выберите пункт **Приложения** > **Справка**.

### **Поиск по разделам меню "Помощь"**

Выберите пункт **Приложения > Справка >** .

## **Функция ecoRoute**

Функция ecoRoute™ используется для расчета экономии топлива и стоимости горючего при навигации к пункту назначения. Также эта функция обеспечивает средства для оптимизации потребления горючего.

Данные, полученные с помощью функции ecoRoute, являются предположительными и оценочными. Без аксессуара ecoRoute HD считывание фактических данных с приборов транспортного средства не выполняется. Для получения более достоверных отчетов о топливе для определенных автомобилей с учетом стиля вождения водителя и особенностей автомобиля откалибруйте значение экономии топлива ([стр. 36](#page-41-0)).

В некоторых регионах для использования функции ecoRoute необходим аксессуар ecoRoute HD.

## **Аксессуар ecoRoute HD**

Если к устройству подключен аксессуар ecoRoute HD, оно может в режиме реального времени получать информацию об автомобиле, например сообщения об ошибках, данные об оборотах двигателя и напряжении аккумулятора. При расчете данных ecoRoute в устройстве используется информация, полученная аксессуаром ecoRoute HD с приборов транспортного средства.

Сведения о совместимости и о приобретении аксессуара см. на веб-странице [www.garmin.com/ecoroute](http://garmin.com/ecoroute).

### <span id="page-41-1"></span>**Настройка профиля транспортного средства**

При первом применении функций ecoRoute необходимо указать сведения о транспортном средстве.

- **1** Выберите пункт **Приложения** > **ecoRoute**™.
- **2** Введите данные о топливе и пробеге.

### **Изменение стоимости топлива**

- **1** Выберите пункт **Приложения** > **ecoRoute**™ > **На заправке**.
- **2** Введите текущую стоимость топлива и выберите пункт **Далее**.
- **3** Выберите пункт **Да**.

### <span id="page-41-0"></span>**Калибровка данных экономии топлива**

Для получения более достоверных данных с учетом стиля вождения водителя и особенностей автомобиля откалибруйте значение экономии топлива. Калибровка должна выполняться при заполнении бака.

- **1** Выберите пункт **Приложения** > **ecoRoute**™ > **На заправке**.
- **2** Введите текущую цену топлива.
- **3** Введите объем топлива, израсходованного с момента последней заправки.
- **4** Введите расстояние, пройденное с момента последней заправки.
- **5** Выберите пункт **Далее**.

Устройство выполнит расчет средних значений экономии топлива для автомобиля.

**6** Выберите пункт **Сохранить**.

### **Функция ecoChallenge**

Тест ecoChallenge помогает максимально сэкономить топливо путем присвоения баллов водителю за управление автомобилем. Чем больше баллов ecoChallenge заработано, тем больше топлива сэкономлено. Функция ecoChallenge собирает данные и подсчитывает баллы при любых перемещениях устройства в режиме "Автомобиль".

#### <span id="page-42-0"></span>*Просмотр баллов ecoChallenge*

- Просмотреть баллы ecoChallenge можно при помощи значка • на карте.
- Выберите пункт . чтобы просмотреть подробные данные о баллах.

### *Баллы ecoChallenge*

- **Текущий** баллы за вождение в настоящий момент.
- **Всего** средние баллы за скорость, ускорение и торможение.
- **За скорость**  баллы за вождение автомобиля со скоростью, оптимальной для экономии топлива, которая для большинства автомобилей составляет от 70 до 100 км/ч.
- **За ускорение**  баллы за плавное, постепенное ускорение. За быстрое ускорение баллы вычитаются.
- **За торможение**  баллы за плавное, постепенное торможение. За резкое торможение баллы вычитаются.

#### *удаление баллов ecoChallenge с карты*

Выберите пункт > > **Настройки** > **Скрыть** > **Сохранить**.

#### *Сброс баллов ecoChallenge*

Выберите пункт > > **Сброс**.

## **Просмотр данных об экономии топлива**

Устройство позволяет просматривать информацию о расходе, стоимости и средней экономии топлива.

- **1** Выберите пункт **Приложения** > **ecoRoute** > **Экономия топлива**.
- **2** Выберите отрезок на графике, чтобы увеличить его.

## **Отчеты о пробеге**

В отчет о пробеге заносится информация о расстоянии, времени, средней экономии топлива и стоимости топлива по проложенному маршруту до точки назначения.

Отчет о пробеге создается для всех проходимых маршрутов. Если в устройстве будет остановлена навигация по маршруту, будет создан отчет по пройденному расстоянию.

## <span id="page-43-0"></span>**Просмотр отчета о пробеге**

На устройстве можно просматривать отчеты о пробеге вашего транспортного средства.

**СОВЕТ**. Отчеты о пробеге также можно просмотреть в папке Reports на диске/в томе вашего устройства  $(c<sub>tn</sub> 49)$ 

- **1** Выберите пункт **Приложения** > **ecoRoute**™ > **Отчет о пробеге**.
- **2** Выберите отчет.

## **Сброс информации ecoRoute**

- **1** Выберите пункт **Приложения** > **ecoRoute**™ > **Профиль ТС**.
- $2$  Выберите пункт $\equiv$  > Сброс.

## **Аудиокниги**

Устройство поддерживает воспроизведение аудиокниг с веб-сайта Audible.com. Для доступа к этой функции необходима подписка на Audible.com. На веб-сайте <www.audible.com/garmin> можно активировать бесплатную пробную подписку сроком 30 дней.

### **Загрузка аудиокниг на устройство**

Для доступа к загрузке аудиокниг на устройство необходимо оформить подписку на услуги веб-сайта Audible.com. Дополнительные сведения см. по адресу <www.audible.com/garmin>.

- **1** Подключите устройство к компьютеру [\(стр. 2](#page-7-0)).
- **2** На компьютере войдите в учетную запись Audible.com.
- **3** Чтобы загрузить аудиокниги на устройство, выполните инструкции, предложенные веб-сайтом Audible.com.

### <span id="page-44-0"></span>**Воспроизведение аудиокниги**

- **1** Выберите пункт **Приложения** > **Audible**.
- **2** Выберите пункт **Обзор**.
- **3** Выберите пункт **Названия**, **Авторы**, **Рассказчики** или **Закладки**.
- **4** Выберите книгу.
- **5** Выберите нужную функцию управления воспроизведением.
	- Чтобы добавить закладку, выберите пункт
	- Чтобы приостановить воспроизведение, выберите  $n$ ункт $\blacksquare$

Чтобы продолжить воспроизведение, выберите  $n$  и кт $\blacktriangleright$ 

- Чтобы быстро прокрутить книгу вперед или назад, переместите ползунок в верхней части страницы.
- Чтобы перейти к следующей главе, выберите  $T$
- Чтобы перейти к предыдущей главе, выберите пункт $\blacktriangleright$
- Чтобы прокрутить главу вперед, нажмите и удерживайте .
- Чтобы прокрутить главу назад, нажмите и удерживайте **.44**

### nüvi серии 3400 Руководство пользователя 39

## **Добавление закладки**

Проигрыватель аудиокниг автоматически возобновляет воспроизведение с той точки, на которой прослушивание было остановлено в прошлый раз. Для того чтобы отметить ту или иную точку в аудиокниге, можно создать закладку.

Во время воспроизведения аудиокниги выберите пункт > **Добавить закладку**.

### **Воспроизведение аудиокниги начиная с закладки**

- **1** Во время воспроизведения аудиокниги выберите пункт $\nabla$
- **2** Выберите нужную закладку.

## **Переименование закладки**

По умолчанию в качестве имен для закладок используется отметка времени в месте расположения закладки. Имя закладки можно изменить.

- **1** Во время воспроизведения аудиокниги выберите пункт > > **Переименовать закладки**.
- **2** Выберите нужную закладку.

<span id="page-45-0"></span>**3** Введите имя, а затем выберите пункт **Готово**.

## **Удаление закладки**

- **1** Во время воспроизведения аудиокниги выберите пункт > > **Удалить закладки**.
- **2** Выберите нужную закладку.

## **Планирование маршрута**

Для создания и сохранения маршрута с несколькими пунктами назначения можно воспользоваться планировщиком маршрутов.

- **1** Выберите пункт **Приложения** > **Планировщик маршрутов**.
- $2$  Выберите пункт $+$
- **3** Выберите пункт **Выбрать начальный пункт**.
- **4** Найдите нужное местоположение [\(стр. 8](#page-13-1)).
- **5** Выберите пункт **Выбрать**.
- **6** Чтобы добавить другие местоположения, выберите пункт $+$
- **7** Выберите пункт **Следующий**.
- **8** Введите имя, а затем выберите пункт **Готово**.

## **Изменение путеводителя по маршруту**

- **1** Выберите пункт **Приложения** > **Планировщик маршрутов**.
- **2** Выберите сохраненный маршрут.
- **3** Выберите один из вариантов.
	- Выберите местоположение в маршруте, чтобы изменить время прибытия или отправления.
	- Выберите местоположение в маршруте, а затем выберите пункт **Продолжительность**, чтобы указать время пребывания в этом местоположении.
	- Выберите время по маршруту, чтобы изменить режим перевозки или параметры маршрута для выбранного участка путешествия.
	- Выберите пункт **Карта**, чтобы увидеть маршрут на карте.

## **Навигация по сохраненному маршруту**

- **1** Выберите пункт **Приложения** > **Планировщик маршрутов**.
- **2** Выберите сохраненный маршрут.
- **3** Выберите пункт **Старт**.
- **4** Если на экран будет выведен запрос, выберите маршрут [\(стр. 19](#page-24-0)).

#### <span id="page-46-0"></span>**Редактирование сохраненного маршрута**

- **1** Выберите пункт **Приложения** > **Планировщик маршрутов**.
- **2** Выберите сохраненный маршрут.
- **3** Выберите пункт
- **4** Выберите один из вариантов.
	- Выберите пункт **Переименовать поездку**.
	- Выберите пункт **Изменить пункты назначения**, чтобы добавить или удалить местоположения или изменить порядок их следования.
	- Выберите пункт **Удалить поездку**.
	- Выберите пункт **Оптимизировать порядок**, чтобы расположить точки маршрута в оптимальном порядке.

## **Прослушивание звуковых файлов**

Функция медиаплеера может быть доступна не во всех моделях.

Устройство может поддерживать воспроизведение файлов mp3. Некоторые модели поддерживают воспроизведение файлов mp4. Сведения о добавлении файлов на устройство см. на [стр. 49](#page-54-0).

- **1** Выберите пункт **Приложения** > **Медиаплеер**.
- **2** Выберите один из вариантов.
	- Чтобы начать воспроизведение песни, выберите пункт .
	- Чтобы изменить громкость звука, выберите пункт  $\blacktriangleleft$  :00
	- Чтобы перейти к другой песне, выберите пункт ни или ни
	- Чтобы перемешать список воспроизведения, выберите пункт
	- Чтобы включить повтор списка воспроизведения, выберите пункт с 5
	- Чтобы включить повтор песни, выберите пункт

## **Обзор музыкальных файлов**

Функция обзора помогает находить музыкальные файлы, загруженные на устройство.

- **1** Выберите пункт **Приложения** > **Медиаплеер**.
- **2** Выберите пункт **Обзор**.
- **3** Выберите один из вариантов.

## <span id="page-47-2"></span><span id="page-47-0"></span>**Просмотр изображений**

Устройство позволяет просматривать изображения, сохраненные на устройстве или карте памяти. Дополнительные сведения о загрузке изображений на устройство см. на [стр. 48.](#page-53-0)

- **1** Выберите пункт **Приложения** > **Просмотр фото**.
- **2** Используйте кнопки со стрелками для перехода от одного изображения к другому.
- **3** Выберите изображение.

## **Просмотр слайд-шоу**

- **1** Выберите пункт **Приложения** > **Просмотр фото**.
- **2** Выберите пункт **...**

Чтобы остановить слайд-шоу, нажмите в любом месте экрана.

## **Установка изображения в качестве обоев**

- **1** Выберите пункт **Приложения** > **Просмотр фото**.
- **2** Выберите изображение.
- **3** Выберите пункт > **Установить в качестве фона**.
- **4** Изменить обои можно при помощи экранных кнопок.
- **5** Выберите пункт **Сохранить**.

## **Удаление изображений**

- **1** Выберите пункт **Приложения** > **Просмотр фото**.
- **2** Выберите изображение.
- **3** Выберите пункт > **Удалить**> **Да**.

## <span id="page-47-1"></span>**Просмотр предыдущих маршрутов и пунктов назначения**

Для доступа к этой функции необходимо включить функцию истории поездок ([стр. 54\)](#page-59-0).

На карте можно просматривать ранее использованные маршруты и объекты, возле которых вы останавливались.

Выберите пункт **Приложения** > **Посещенные объекты**.

## <span id="page-48-0"></span>**Мировое время**

- **1** Выберите пункт **Приложения** > **Мировое время**.
- **2** При необходимости выберите город, введите название города и выберите пункт **Готово**.

### **Просмотр карты мира**

Выберите пункт **Приложения** > **Мировое время** > .

Часовые пояса, где в данный момент ночное время суток, отображаются в виде затемненных областей.

## **Установка будильника**

- **1** Выберите пункт **Приложения** > **Будильник**.
- **2** Установите время.
- **3** Установите флажок **Будильник включен**.

## **Поиск последнего места стоянки**

При извлечении включенного устройства из автомобильного держателя текущее местоположение сохраняется в качестве места стоянки.

Выберите пункт **Приложения** > **Последняя остановка**.

#### **Сохранение места стоянки**

- **1** Выберите пункт **Приложения** > **Последняя остановка**.
- **2** Выберите пункт **Стоянка** или **Последняя остановка**.
- **3** Выберите пункт > **Сохранить**.
- **4** При необходимости введите имя.

## **Калькулятор**

Выберите пункт **Приложения** > **Калькулятор**.

## **Преобразование единиц измерения**

- **1** Выберите пункт **Приложения** > **Конвертор**.
- **2** При необходимости нажмите кнопку **Преобразовать**, укажите категорию единиц измерения и выберите пункт **Сохранить**.
- **3** При необходимости нажмите кнопку с единицей измерения, укажите единицу и выберите пункт **Сохранить**.
- <span id="page-49-0"></span>**4** Нажмите поле рядом с названием единицы измерения, из которой необходимо произвести конвертацию.
- **5** Введите число и выберите пункт **Готово**.

## **Установка курса валют вручную**

Устройство позволяет обновлять курсы валют вручную, что обеспечивает использование самых свежих данных по обменным курсам.

- **1** Выберите пункт **Приложения** > **Конвертор**.
- **2** Нажмите кнопку напротив пункта **Преобразовать**.
- **3** Выберите пункт **Валюта**, а затем выберите пункт **Сохранить**.
- **4** При необходимости нажмите кнопку валюты, укажите другую валюту и выберите пункт **Сохранить**.
- **5** Нажмите кнопку в нижней части экрана, на которой указан курс валюты.
- **6** Выберите поле рядом с нужным названием валюты.
- **7** Введите значение и выберите пункт **Готово**.
- **8** Выберите пункт **OK**.

## **Использование языкового справочника**

Языковой справочник позволяет находить переводы слов и фраз.

Выберите пункт **Приложения** > **Языковой справочник**.

### **Выбор языков в языковом справочнике**

При переводе слов и фраз устройство выбрать языки для перевода.

- **1** Выберите пункт **Приложения** > **Языковой справочник** > **Слова и фразы**.
- **2** Выберите пункт > **Язык**.
- **3** Выберите пункт **С**, укажите язык, с которого будет осуществляться перевод, а затем выберите пункт **Сохранить**.
- **4** Выберите пункт **На**, укажите язык, на который будет осуществляться перевод, и выберите пункт **Сохранить**.

## <span id="page-50-0"></span>**Перевод слов и фраз**

- **1** Выберите пункт **Приложения** > **Языковой справочник** > **Слова и фразы**.
- **2** Выберите необходимую категорию и подкатегорию.
- **3** При необходимости выберите пункт **Q**, введите ключевое слово и выберите пункт **Готово**.
- **4** Нажмите слова или фразы.
- **5** Выберите пункт (3), чтобы прослушать перевод.

#### **Использование двуязычного словаря**

- **1** Выберите пункт **Приложения** > **Языковой справочник** > **Двуязычные словари**.
- **2** Выберите нужный словарь.
- При необходимости выберите **Q** и введите слово, а затем нажмите **Готово**.
- **4** Выберите нужное слово.
- **5** Выберите пункт **О**, чтобы прослушать перевод.

# **Дорожная обстановка**

#### *ПРеДуПРежДеНие.*

Компания Garmin не несет ответственности за точность информации о дорожной обстановке.

Информация о трафике может быть доступна не во всех странах и регионах.

Приемник трафика входит в комплект поставки некоторых моделей устройства. Он встроен в автомобильный кабель питания. Для нормального приема данных приемник трафика и устройство должны находиться в зоне приема радиостанции, передающей информацию о дорожной обстановке. Активация подписки, входящей в комплект приемника трафика, не требуется.

Дополнительные сведения о приемниках трафика и о зонах покрытия см. на веб-сайте<www.garmin.com/traffic>.

## **Включение трафика**

- **1** Выберите пункт **Настройки** > **Трафик**.
- **2** Выберите пункт **Трафик в реальном времени**.

## <span id="page-51-0"></span>**Данные о трафике**

- **1** Подключите приемник трафика к внешнему источнику питания.
- **2** Подключите приемник трафика к устройству.

**ПРИМЕЧАНИЕ**. Стекла с подогревом на основе металлических полосок могут снизить эффективность работы приемника трафика.

## **Приемник трафика**

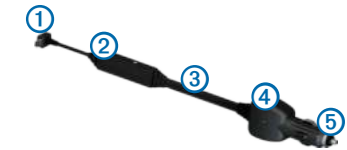

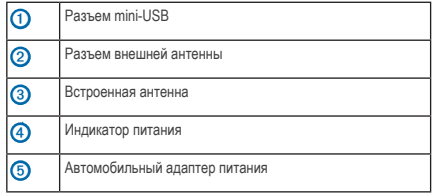

### **Значок трафика**

Когда устройство принимает информацию о дорожной обстановке, на странице карты отображается значок трафика. Степень плотности движения по маршруту обозначается изменением цвета значка трафика.

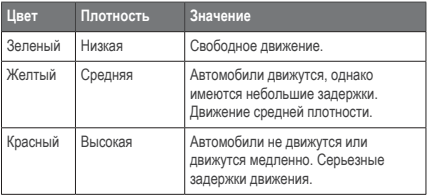

## <span id="page-52-0"></span>**Дорожная обстановка по маршруту**

Во время расчета маршрута устройство использует текущие данные о транспортных потоках и оптимизирует маршрут для обеспечения кратчайшего времени поездки. Если во время навигации по маршруту задержка из-за пробок на дороге превышает допустимое значение, устройство автоматически рассчитывает новый маршрут.

Степень плотности движения по маршруту или на дороге, по которой вы едете, отображается изменением цвета значка трафика .

В случае отсутствия альтернативных дорог устройство может прокладывать маршрут через участки с плотным движением. При определении предполагаемого времени прибытия время задержки учитывается автоматически.

## **Объезд заторов по маршруту**

- Во время навигации по маршруту нажмите пункт
- **2** Выберите пункт **Заторы по маршруту**.

На экран будет выведен перечень дорожных событий в порядке расположения по маршруту.

**3** Выберите нужное событие.

### **Ручная настройка объезда пробок по маршруту**

- **1** На странице карты выберите пункт
- **2** Выберите пункт **Заторы по маршруту**.
- **3** При необходимости используйте стрелки для просмотра других задержек по маршруту.
- **4** Выберите пункт > **Объезжать**.

### **Поиск альтернативного маршрута**

- **1** Во время навигации по автомобильному маршруту выберите пункт .
- **2** Выберите пункт **Альтернативный маршрут**.
- **3** Выберите нужный маршрут.

### **Просмотр трафика на карте**

На карте трафика с помощью цветового кода отображается интенсивность движения и заторы на близлежащих дорогах.

- На странице карты выберите пункт
- 
- **2** Выберите пункт **Плотность движения**.

## <span id="page-53-1"></span>**Транспортный поток в текущей местности**

### **Поиск заторов**

- На странице карты выберите пункт
- **2** Выберите пункт **Плотность движения** > **Q**.
- **3** Выберите нужный пункт в списке, чтобы просмотреть данные о заторах на дороге.
- **4** Если имеется несколько заторов, используйте стрелки для просмотра других задержек из-за трафика.

#### **Просмотр дорожных происшествий на карте**

- На странице карты выберите пункт
- **2** Выберите пункт **Плотность движения**.
- **3** Выберите значок трафика.

## **Данные о трафике**

В условных обозначениях трафика поясняются значки и цвета, используемые на карте трафика.

- На странице карты выберите пункт
- **2** Выберите пункт **Условные обозначения трафика**.

## <span id="page-53-0"></span>**Управление данными**

На устройстве можно хранить различные файлы, например изображения в формате JPEG. Устройство снабжено разъемом для карт памяти, благодаря чему можно хранить больше данных.

**ПРИМЕЧАНИЕ**. Устройство несовместимо с Windows® 95, 98, Me, Windows NT® и Mac® OS 10.3 и более ранними версиями.

## **Типы файлов**

Устройство поддерживает файлы следующих типов:

- файлы изображений JPEG и JPG ([стр. 42\)](#page-47-0);
- карты и файлы GPX, содержащие маршрутные точки, загруженные с помощью программы MapSource® [\(стр. 59](#page-64-0));
- файлы GPI пользовательских объектов, загруженные с помощью программы Garmin POI Loader [\(стр. 60](#page-65-0)).

## <span id="page-54-1"></span>**Карты памяти**

Карту памяти можно приобрести в магазине электронных товаров. Кроме того, можно приобрести предварительно запрограммированные карты памяти с картографическим ПО Garmin [\(www.garmin.com/trip\\_planning](www.garmin.com/trip_planning)). Кроме хранения карт и картографических данных, карту памяти можно использовать для хранения другой информации, например картографических данных, файлов изображений, тайников, маршрутов, маршрутных точек и пользовательских объектов.

#### **Установка карты памяти**

Устройство поддерживает работу с картами памяти и данных microSD™ и microSDHC.

- **1** Вставьте карту памяти в разъем на устройстве.
- **2** Нажмите на карту памяти до щелчка.

## <span id="page-54-0"></span>**Передача файлов с компьютера**

**1** Подключите устройство к компьютеру [\(стр. 2\)](#page-7-0).

Встроенная память устройства и карта памяти появляются в виде съемных дисков в окне "Мой компьютер" на компьютерах с ОС Windows или в виде установленных томов на компьютерах с ОС Mac.

**ПРИМЕЧАНИЕ**. Компьютеры с несколькими сетевыми дисками не поддерживают отображение дисков устройства nüvi. Сведения о подключении дисков можно найти в файле Справки для конкретной операционной системы.

- **2** Откройте на компьютере обозреватель файлов.
- **3** Выберите файл.
- **4** Перейдите по меню **Изменить** > **Копировать**.
- **5** Откройте диск или том **Garmin** или карты памяти.
- **6** Перейдите по меню **Изменить** > **Вставить**.

Файл появляется в списке файлов в памяти устройства или на карте памяти.

## <span id="page-55-0"></span>**Отсоединение USB-кабеля**

- **1** Выполните одно из указанных ниже действий.
	- На компьютерах с ОС Windows щелкните значок извлечения устройства  $\mathbb{R}$  в области уведомлений.
	- На компьютерах с ОС Mac перетащите значок тома в **Корзину** .
- **2** Отсоедините устройство от компьютера.

## **Удаление файлов**

#### *ПРеДуПРежДеНие.*

Если вам неизвестно назначение файла, не удаляйте его. В памяти устройства хранятся важные системные файлы, которые не подлежат удалению.

- **1** Откройте диск или том **Garmin**.
- **2** При необходимости откройте папку или том.
- **3** Выберите нужный файл.
- **4** Нажмите клавишу **Del** на клавиатуре компьютера.

## **Пользовательская настройка устройства**

- **1** Выберите пункт **Настройки**.
- **2** Выберите категорию настроек.
- **3** Выберите настройку, чтобы изменить ее.

## **Настройки карты и транспортного средства**

Выберите пункт **Настройки** > **Карта и ТС**.

- **Транспортное средство** изменение значка для обозначения текущего местоположения на карте. Дополнительные значки можно загрузить с веб-сайта <www.garmingarage.com>.
- **Вид автокарты**  выбор перспективы на странице карты.
- **Пешеходный вид карты** выбор перспективы на странице карты.
- **Детализация карты** выбор уровня детализации карты. Для обновления изображения на более подробных картах требуется больше времени.
- **Тема карты** изменение цветовой схемы карты.
- <span id="page-56-1"></span>• **Настройки инструментов карты** — выбор значков, отображаемых на странице карты. На карте может отображаться до трех значков.
- **Слои карты**  выбор данных, отображаемых на карте ([стр. 27\)](#page-32-0).
- **Панели управления**  настройка панелей управления картами.
- **Мои Карты**

### **Включение карт**

**СОВЕТ**. Приобрести дополнительные картографические продукты можно на веб-сайте [http://www.garmin.com/us](http://www.garmin.com/us/maps) [/maps](http://www.garmin.com/us/maps).

- **1** Выберите пункт **Настройки** > **Карта и ТС** > **Мои Карты**.
- **2** Выберите нужную карту.

## <span id="page-56-0"></span>**Настройки навигации**

Выберите пункт **Настройки** > **Навигация**.

• **Режим расчета маршрутов** — выбор параметров расчета маршрута.

- **Объезды** указание типов дорог, которые не следует включать в маршруты при планировании.
- **Пользовательские объезды**  выбор конкретных дорог и областей, которые не следует включать в маршруты.
- **Дополнительные объезды**  установка длины объезда.
- **Ограничить пеший маршрут** указание максимальной длины участков маршрута, которые пользователь проходит пешком.
- **Общественный транспорт** включение или отключение определенных типов транспорта.
- **Безопасный режим**  отключение всех функций, требующих внимания оператора и отвлекающих от управления автомобилем.
- **Имитация GPS** отключение приема сигнала GPS на устройство для сохранения заряда аккумулятора.

### <span id="page-57-1"></span>**Параметры маршрута**

Выберите пункт **Настройки** > **Навигация** > **Режим расчета маршрутов**.

Маршрут рассчитывается на основе скорости и ускорения транспортного средства на выбранном маршруте.

- **Минимальное время** расчет минимальных по времени маршрутов; такие маршруты могут иметь большую протяженность.
- **Кратчайшее расстояние** расчет минимальных по протяженности маршрутов; такие маршруты могут потребовать большего времени.
- **Экономия топлива** расчет маршрутов, в которых возможно использование меньшего количества топлива, чем в других маршрутах.
- **Напрямик** прокладка прямой линии от текущего местоположения к пункту назначения.

## <span id="page-57-0"></span>**Настройки экрана**

Выберите пункт **Настройки** > **Экран**.

- **Цветовой режим** возможность установить светлый (**День**) или темный (**Ночь**) фон или включить автоматический переход из одного режима в другой в зависимости от времени восхода и заката солнца в текущем местоположении (**Авто**).
- **Яркость** изменение уровня яркости экрана. Уменьшение яркости способствует экономии заряда аккумулятора.
- **Отключение экрана** установка периода времени, после которого устройство будет переходить в режим ожидания.
- **Снимок экрана** создание снимка экрана устройства. Снимки экрана сохраняются в папке **Screenshot** в памяти устройства.

## <span id="page-58-1"></span>**Параметры канала Bluetooth**

Выберите пункт **Настройки** > **Bluetooth**.

- **Bluetooth**  включение компонента Bluetooth.
- **Добавить телефон** или **Телефон** управление подключениями между устройством и мобильными телефонами с беспроводной технологией Bluetooth.
- **Псевдоним** ввод псевдонима для идентификации устройства на других устройствах с поддержкой технологии Bluetooth.

### **Управление списком Bluetooth-устройств**

Можно добавлять, отсоединять или удалять телефоны, которые ваше устройство обнаруживает в режиме Bluetooth.

- **1** Выберите пункт **Настройки** > **Bluetooth** > **Телефон**.
- **2** Выберите один из вариантов.
	- Выберите телефон, с которым необходимо соединить устройство.
	- $\cdot$  Выберите пункт  $\bigstar$ , чтобы добавить телефон в меню.
- Выберите пункт  $\blacksquare$ , чтобы удалить данные о телефоне из памяти устройства.
- Выберите пункт **Нет**, чтобы разорвать текущее соединение.

### <span id="page-58-0"></span>**Отключение Bluetooth**

- **1** Выберите пункт **Настройки** > **Bluetooth**.
- **2** Выберите пункт **Bluetooth**.

## **Настройки трафика**

Выберите пункт **Настройки** > **Трафик**.

- **Трафик в реальном времени** включение отображения информации о заторах на дороге.
- **Подписки** список текущих подписок на трафик.
- **trafficTrends**™

### **Включение трафика**

Приемник трафика входит в комплект поставки некоторых моделей устройства.

<span id="page-59-1"></span>Выберите пункт **Настройки** > **Трафик** > **Трафик в реальном времени**.

### **Подписки на трафик**

При приближении срока окончания действия подписки вы можете приобрести дополнительные подписки или продлить существующие. Перейдите на веб-сайт [www.garmin.com/traffic.](www.garmin.com/traffic)

#### *Просмотр подписок на трафик*

Выберите пункт **Настройки** > **Трафик** > **Подписки**.

## <span id="page-59-0"></span>**trafficTrends**

При включенной функции trafficTrends устройство сохраняет историю данных о трафике и использует эту информацию для расчета наиболее оптимальных маршрутов. После установки соединения между устройством и порталом myGarmin™ с помощью компьютера эта информация загружается в систему Garmin.

**ПРИМЕЧАНИЕ**. Расчет маршрутов может зависеть от статистики трафика для определенного дня недели или времени суток.

#### *Отключение функции trafficTrends*

Если вы не хотите, чтобы устройство записывало или передавало данные о трафике, отключите функцию trafficTrends.

Выберите пункт **Настройки** > **Трафик** > **trafficTrends**.

## **Настройки единиц измерения и времени**

Выберите пункт **Настройки** > **Единицы и время**.

- **Текущее время** установка времени на устройстве.
- **Формат времени**  выбор формата отображения времени: 12-часовой, 24-часовой или UTC.
- **Единицы измерения**  задание единиц измерения, используемых для измерения расстояния.

## **Настройки языка и клавиатуры**

Выберите пункт **Настройки** > **Язык**.

- **Язык голосовых сообщений** установка языка всех голосовых подсказок и сообщений.
- **Язык текста** изменение языка всех экранных надписей на выбранный язык.

<span id="page-60-0"></span>**ПРИМЕЧАНИЕ**. Изменение языка текстовых надписей не приводит к изменению языка вводимых пользователем данных или картографических данных, например названий улиц.

- **Язык ввода** выбор языка клавиатуры.
- **Раскладка клавиатуры** настройка раскладки клавиатуры.

## **Настройки оповещений о сближении**

Выберите пункт **Настройки** > **Оповещения о сближении**.

- **Аудио**  выбор звука оповещения.
- **Оповещения** уведомление о приближении к пользовательским камерам безопасности.

## **Информация об стройстве и настройки конфиденциальности**

Выберите пункт **Настройки** > **Устройство**.

• **О приборе** — отображение номера версии программного обеспечения, номера ID устройства, а также информации о нескольких других программных функциях.

• **Лицензионные соглашения** — просмотр Лицензионных соглашений с конечным пользователем, применимых к данному устройству.

**ПРИМЕЧАНИЕ**. Эти данные необходимы при обновлении программного обеспечения и покупке дополнительных картографических данных [\(стр. 60\)](#page-65-1).

- **История поездок** сохранение информации, собираемой функциями trafficTrends [\(стр. 22](#page-27-0)), Посещенные объекты ([стр. 42\)](#page-47-1) и Журнал поездки [\(стр. 27](#page-32-1)).
- **Очистить историю поездок**

## **Восстановление настроек**

Можно восстановить категорию настроек или все заводские настройки по умолчанию.

- **1** Выберите пункт **Настройки**.
- **2** При необходимости выберите категорию настроек.
- **3** Выберите пункт > **Восстановить**.

# **Приложение**

## <span id="page-61-0"></span>**Кабели питания**

Устройство можно подключить к источнику питания тремя способами.

- Автомобильный кабель питания
- USB-кабель
- Адаптер питания переменного тока (дополнительный аксессуар)

## **Уход за устройством**

#### *ПРеДуПРежДеНие.*

Не следует ронять устройство; также не допускается эксплуатация устройства в условиях сильной тряски или вибрации.

Не подвергайте устройство воздействию воды.

Контакт с водой может привести к неполадкам в работе устройства.

Не следует хранить устройство в местах, где оно может подвергаться длительному воздействию экстремальных температур. Такое воздействие может привести к неисправимому повреждению устройства.

При работе с сенсорным экраном не используйте твердые или острые предметы — это может привести к повреждению экрана.

#### **Очистка корпуса**

#### *ПРеДуПРежДеНие.*

Не рекомендуется использовать химические чистящие вещества и растворители, которые могут повредить пластиковые детали.

- **1** Тканью, смоченной в мягком очищающем средстве, очистите внешнюю поверхность корпуса (за исключением сенсорного экрана).
- **2** Затем вытрите устройство насухо.

#### **Уход за сенсорным экраном**

- **1** Используйте чистую мягкую ткань без ворса.
- **2** При необходимости смочите ее водой, изопропиловым спиртом или средством для чистки линз очков.
- **3** Нанесите жидкость на ткань.
- **4** Аккуратно вытрите сенсорный экран.

### <span id="page-62-0"></span>**Предотвращение кражи устройства**

- Не оставляйте устройство и держатель на виду, когда вы ими не пользуетесь.
- Стирайте с лобового стекла след от присоски.
- Не храните устройство в перчаточном ящике ("бардачке").
- Зарегистрируйте устройство на веб-сайте [http://my.garmin.com.](http://my.garmin.com)

## **Удаление данных пользователя**

- **1** Включите устройство.
- **2** Удерживайте палец на правом нижнем углу экрана устройства.
- **3** Прижимайте палец до тех пор, пока не откроется всплывающее окно.
- **4** Выберите пункт **Да** для удаления всех пользовательских данных.

При этом восстанавливаются исходные значения всех параметров. Информация обо всех сохраненных объектах стирается.

#### **Увеличение времени работы аккумулятора**

- Не подвергайте устройство воздействию экстремальных температур.
- Переведите устройство в режим ожидания ([стр. 4\)](#page-9-0).
- Уменьшите яркость экрана [\(стр. 4](#page-9-1)).
- Не оставляйте устройство в зоне действия прямых солнечных лучей.
- Уменьшите громкость звука ([стр. 4](#page-9-2)).
- Отключите функцию Bluetooth ([стр. 53\)](#page-58-0).
- Уменьшите период отключения экрана [\(стр. 52](#page-57-0)).

## <span id="page-63-1"></span><span id="page-63-0"></span>**Замена предохранителя на автомобильном кабеле питания**

#### *ПРеДуПРежДеНие.*

При замене предохранителя не потеряйте мелкие детали, а после замены убедитесь, что все они возвращены на свои места. Автомобильный кабель питания работает только в том случае, если сборка произведена правильно.

Если устройство не заряжается в автомобиле, возможно, необходимо заменить предохранитель, находящийся на конце автомобильного адаптера.

**1** Отвинтите наконечник.

**СОВЕТ**. Для снятия наконечника может потребоваться монета.

**2** Снимите наконечник, серебристую головку и предохранитель (стеклянный цилиндрик с серебристыми контактами на концах).

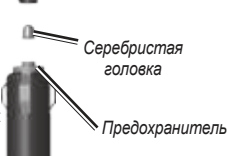

*Наконечник* 

**3** Установите плавкий предохранитель 2 А.

- **4** Поместите серебристую головку в наконечник.
- **5** Навинтите наконечник на автомобильный кабель питания.

## **Крепление устройства на приборной панели**

#### *ПРеДуПРежДеНие.*

Клей для постоянного крепления чрезвычайно сложно удалить после нанесения.

При креплении устройства на приборной панели в соответствии с предписаниями законодательства отдельных штатов следует использовать диск, входящий в комплект поставки устройства.

- **1** Очистите и высушите место на приборной панели, где вы собираетесь расположить диск.
- **2** Удалите защитную подложку с клеящей области на нижней стороне диска.
- **3** Установите диск на приборной панели.
- **4** Удалите защиту с верхней стороны диска.
- **5** Установите присоску на поверхности диска.

<span id="page-64-1"></span>**6** Поверните рычажок вниз (по направлению к диску).

## **Снятие устройства, подставки и держателя**

#### **Извлечение устройства из подставки**

- **1** Поднимите фиксатор наверху подставки.
- **2** Наклоните устройство вперед.

#### **Извлечение подставки из держателя**

- **1** Поверните подставку вправо или влево.
- **2** Необходимо приложить некоторое усилие, чтобы шарик вышел из круглого отверстия на подставке.

### **Снятие держателя на присоске с лобового стекла**

- **1** Нагните к себе рычажок держателя на присоске.
- **2** Потяните язычок присоски на себя.

## **Обновление карт**

Карты на устройстве можно обновить. Дополнительные сведения см. по адресу [www.garmin.com/mapupdates,](www.garmin.com/mapupdates) в разделе **Map Update User Guide** (Руководство пользователя по обновлению карт).

### **Подписка nüMaps Lifetime**

С некоторыми моделями поставляется подписка на сервис nüMaps Lifetime, в рамках которого вы сможете получать до четырех обновления карт ежегодно на протяжении всего срока службы устройства. Условия использования см. по адресу [www.garmin.com/us/maps/numaps\\_lifetime](www.garmin.com/us/maps/numaps_lifetime).

<span id="page-64-0"></span>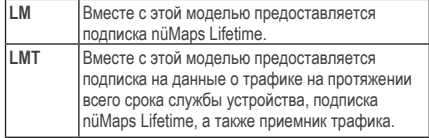

## <span id="page-65-2"></span><span id="page-65-1"></span>**Покупка дополнительныхкарт**

- **1** Перейдите на страницу устройства на веб-сайте Garmin [\(www.garmin.com](www.garmin.com)).
- **2** Перейдите на вкладку **Карты**.
- **3** Следуйте инструкциям на экране.

## **Камеры безопасности**

## **ВНИМАНИЕ!**

Компания Garmin не несет ответственности за точность и последствия использования баз данных пользовательских объектов или баз данных камер безопасности.

Информация о камерах безопасности доступна не везде. Сведения о доступности информации см. на веб-сайте [http://my.garmin.com.](http://my.garmin.com) Для местоположений, в которых такая информация доступна, программа nüvi содержит сведения о сотнях камер безопасности. Устройство nüvi включает предупредительный сигнал при приближении к камере безопасности (камере наблюдения) и может указать на превышение допустимой на данном участке скорости. Данные обновляются по меньшей мере еженедельно, поэтому вы всегда будете располагать самой свежей информацией.

Также вы можете приобрести карту с данными для другого региона или в любое время продлить срок действующей подписки. Подписка на каждый регион имеет собственный срок действия.

## <span id="page-65-0"></span>**Пользовательские объекты**

Пользовательские объекты — это настраиваемые точки на карте. Они могут содержать оповещения, которые предупреждают о приближении к указанной точке или о превышении определенной скорости при движении.

## **Установка приложения POI Loader**

При помощи программного обеспечения Garmin POI Loader можно создавать списки пользовательских объектов или загружать их и устанавливать на устройство.

- **1** Перейдите на веб-страницу <www.garmin.com/extras>.
- **2** Откройте ссылку **Службы** > **POI Loader**.
- **3** Установите приложение POI Loader на компьютер.

## **Разделы "Справка" программы POI Loader**

Дополнительные сведения о приложении POI Loader доступны в разделе "Справка".

<span id="page-66-0"></span>Откройте приложение POI Loader и нажмите кнопку **Справка**.

### **Поиск дополнений**

- **1** Выберите пункт **Куда?** > **Κатегории** > **Πользовательские объекты**.
- **2** Выберите категорию.

## **Приобретение аксессуаров**

Перейдите на веб-сайт<http://buy.garmin.com>.

## <span id="page-67-0"></span>**Устранение неполадок**

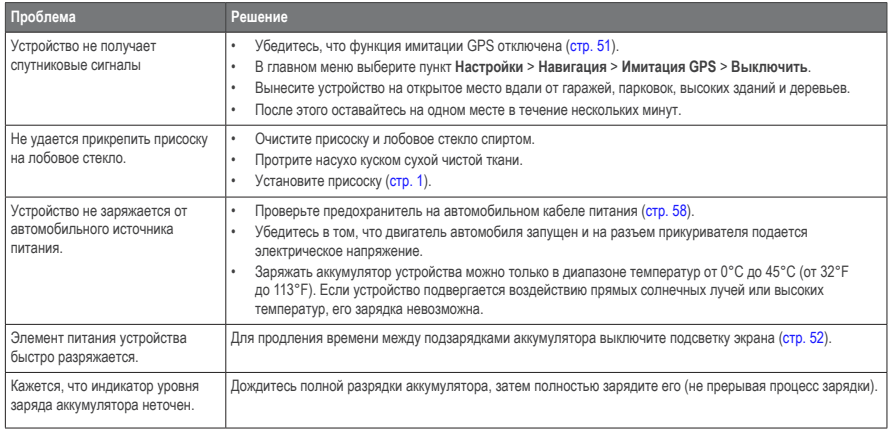

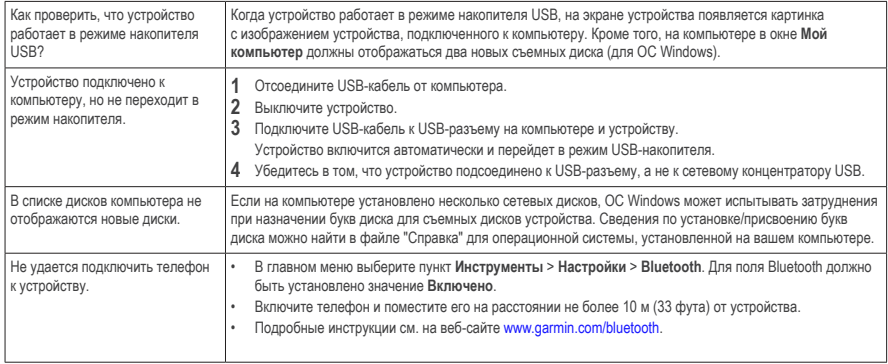

## **Указатель**

## **А**

автонастройка громкости **[4](#page-9-3)** включение **[5](#page-10-0)** адреса **[11](#page-16-0)** аккумулятор **[62](#page-67-0)** аксессуары **[61](#page-66-0)** аудиокнига **[38](#page-43-0)** воспроизведение **[39](#page-44-0)** загрузка **[38](#page-43-0)** закладка **[39](#page-44-0)**

#### **Б**

база данных школ **[61](#page-66-0)** без звука телефонный вызов **[34](#page-39-0)** безопасный режим **[51](#page-56-1)** ближайшие службы **[31](#page-36-1)**

#### **В**

вид карты 2-D, 3-D **[27](#page-32-2)** вызовы без звука **[34](#page-39-0)** дом **[35](#page-40-0)** отбой **[34](#page-39-0)** ответ на звонок **[33](#page-38-0)**

#### **Г**

Где я? **[31](#page-36-1)** голосовая почта **[34](#page-39-0)** голосовое управление активация **[17](#page-22-0)** значки и сигналы **[17](#page-22-0)** навигация с помощью **[18](#page-23-0)** советы по использованию **[17](#page-22-0)** фраза включения **[17](#page-22-0)** громкость автоматически **[4](#page-9-3)** аудиомикшер **[4](#page-9-3)** регулировка **[4](#page-9-3)**

#### **Д**

данные пользователя, удаление **[57](#page-62-0)** диакритические знаки **[7](#page-12-0)** диск приборной панели **[58](#page-63-1)** добавление точки **[21](#page-26-0)** дом номер телефона **[35](#page-40-0)** установка местоположения **[13](#page-18-0)** дополнения **[61](#page-66-0)**

#### **Ж**

журнал поездки **[27](#page-32-2), [55](#page-60-0)**

#### **З**

зарядка устройства **[1](#page-6-1), [62](#page-67-0)**

защита устройства **[56](#page-61-0)**

#### **И**

идентификатор (ID) устройства **[55](#page-60-0)** измерения, конвертация **[43](#page-48-0)** инструменты **[35–](#page-40-0)[40](#page-45-0)**

#### **К**

калькулятор **[43](#page-48-0)** карт детализация **[50](#page-55-0)** добавление **[60](#page-65-2)** компоновка карты **[27](#page-32-2)** ошибки **[10](#page-15-0)** покупка **[60](#page-65-2)** просмотр **[27](#page-32-2)** тема **[50](#page-55-0)** карта памяти **[49](#page-54-1)** категория поиск в **[8](#page-13-2)** клавиатура **[7](#page-12-0)** выбор языка **[7](#page-12-0)** кнопки быстрого доступа добавление **[7](#page-12-0)** извлечение **[7](#page-12-0)** компьютер, подключение **[2](#page-7-1)** конвертация валюта **[44](#page-49-0)** единицы **[43](#page-48-0)**

64 nüvi серии 3400 Руководство пользователя

конвертор единиц измерения **[43](#page-48-0)** координаты **[12](#page-17-0)** крепление устройства на ветровое стекло **[62](#page-67-0)** на приборную панель **[58](#page-63-1)** снятие с крепления **[59](#page-64-1)** Куда? пользовательская настройка **[7](#page-12-0)**

#### **М**

маршруты напрямик **[25,](#page-30-0) [52](#page-57-1)** остановка **[21](#page-26-0)** меню "Куда?" **[7](#page-12-0)** пользовательская настройка кнопка быстрого доступа, добавление **[7](#page-12-0)** кнопка быстрого доступа, удаление **[7](#page-12-0)** местоположения **[8,](#page-13-2) [10](#page-15-0)** сообщение об отсутствии объекта **[10](#page-15-0)** сообщение о закрытии объекта **[10](#page-15-0)** мировое время **[43](#page-48-0)** Мои Обновления **[2](#page-7-1)**

#### **Н**

навигация **[20](#page-25-0)** напрямик **[25](#page-30-0)** навигация домой **[13](#page-18-0)** навигация напрямик **[25](#page-30-0), [52](#page-57-1)** направления движения **[28](#page-33-0)**

#### **О**

обновление карт **[3](#page-8-0)** программное обеспечение **[3](#page-8-0)** объезд дороги **[24](#page-29-0)** кража **[57](#page-62-0)** типы общественного транспорта **[23](#page-28-0)** трафик **[47](#page-52-0)** объезды **[21](#page-26-0)** дополнительно **[24](#page-29-0)** объекты POI loader, программа **[48](#page-53-1)** поиск **[8](#page-13-2)** ограничение скорости значок **[21](#page-26-0)** оповещения камера безопасности **[60](#page-65-2)** оповещения о трафике **[30](#page-35-0)** отзывы об объектах **[10](#page-15-0)** отключение экрана **[52](#page-57-1)** отчет о пробеге **[37](#page-42-0)** очистка устройства **[56](#page-61-0)**

#### **П**

параметры времени **[54](#page-59-1)** параметры экрана **[23](#page-28-0)** переименование поездок **[41](#page-46-0)** перекресток, поиск **[11](#page-16-0)** пересчет маршрутов **[21](#page-26-0)**

планировщик маршрутов **[40](#page-45-0)** подробные карты **[48,](#page-53-1) [51](#page-56-1)** поиск объектов в строке поиска **[9](#page-14-0)** недавние результаты по адресу **[11](#page-16-0)** по координатам **[12](#page-17-0)** сохраненные местоположения **[15](#page-20-0)** поиск тайников **[12](#page-17-0)** пользовательская настройка устройства пользовательские объекты **[61](#page-66-0)** посещенные объекты включение **[55](#page-60-0)** по треку **[27](#page-32-2)** пошаговые инструкции **[28](#page-33-0)** предохранитель, замена **[58](#page-63-1)** программное обеспечение версия **[55](#page-60-0)** просмотр схемы перекрестка **[29](#page-34-0)** просмотр фотоснимков **[42](#page-47-2)**

#### **Р**

распознавание речи **[16](#page-21-0)** расчет предположительного маршрута **[22](#page-27-1)** регистрация устройства **[2](#page-7-1)** редактирование изменить категории **[15](#page-20-0)** изменить символ карты **[15](#page-20-0)** местоположение "Дом" **[13](#page-18-0)** пункты назначения **[41](#page-46-0)** сохраненные местоположения **[15](#page-20-0)**

сохраненный маршрут **[41](#page-46-0)** режим накопителя **[48](#page-53-1)** режим передвижения **[6](#page-11-0)** режим "Пешеход" настройки **[23](#page-28-0)**

## **С**

сброс данные маршрута **[30](#page-35-0)** максимальная скорость **[30](#page-35-0)** местоположение "Дом" **[13](#page-18-0)** сигналы спутников **[5](#page-10-0)** системные настройки **[51](#page-56-1)** следующий поворот **[29](#page-34-0)** снимки экрана **[52](#page-57-1)** снятие крепления **[59](#page-64-1)** соединение с мобильным телефоном **[32](#page-37-0)** сохранение текущее местоположение **[14](#page-19-1)** сохраненные местоположения **[14–](#page-19-1)[15](#page-20-0)** список поворотов **[28](#page-33-0)** Справка **[35](#page-40-0)** стоянка **[14](#page-19-1)** последняя остановка **[43](#page-48-0)** сохранение **[43](#page-48-0)** счетчик движения **[30](#page-35-0)** сброс данных **[22](#page-27-1)**

#### **Т**

текущее местоположение, сохранение **[14](#page-19-1)** текущее местоположения, направления к **[31](#page-36-1)** трафик **[45](#page-50-0)–[70](#page-75-0)** trafficTrends **[54](#page-59-1)** активация подписки **[54](#page-59-1)** добавление подписки **[54](#page-59-1)** значки **[46](#page-51-0)** приемник **[46](#page-51-0)** происшествия **[46](#page-51-0)**

#### **У**

удаление все данные пользователя **[57](#page-62-0)** поездки **[41](#page-46-0)** последние найденные места **[14](#page-19-1)** символ **[7](#page-12-0)** снимки **[42](#page-47-2)** сохраненные местоположения **[16](#page-21-0)** файлы **[50](#page-55-0)** устранение неполадок **[62](#page-67-0)** уход за устройством **[56](#page-61-0)**

#### **Ф**

файлы поддерживаемые типы **[48](#page-53-1)** удаление **[50](#page-55-0)** файлы формата JPEG **[48](#page-53-1)**

#### **Х**

хранение устройства **[56](#page-61-0)**

#### **Ш**

широта и долгота **[12](#page-17-0)**

#### **Э**

экранные кнопки **[6](#page-11-0)**

#### **Я**

язык голосовых сообщений **[54](#page-59-1)** яркость

#### **B**

Bluetooth, технология **[31](#page-36-1)[–70](#page-75-0)** настройки **[53](#page-58-1)** псевдоним **[53](#page-58-1)** соединение с телефоном **[32](#page-37-0)**

#### **C**

cityXplorer, карты **[19](#page-24-1)**

#### **E**

ecoRoute **[35–](#page-40-0)[38](#page-43-0)** баллы ecoChallenge **[37](#page-42-0)** информация об экономии топлива **[37](#page-42-0)** калибровка экономии топлива **[36](#page-41-1)** отчет о пробеге **[37](#page-42-0)** профиль транспортного средства **[35](#page-40-0)**

66 nüvi серии 3400 Руководство пользователя
## G

GPS имитация 14 настройки 51

## M

MapSource 48, 60

## $\overline{N}$

nüMaps Lifetime 59

### P

PIN-код Bluetooth 32

#### $\mathbf{u}$

**USB 63** 

# **[www�garmin�com/support](http://www.garmin.com/support)**

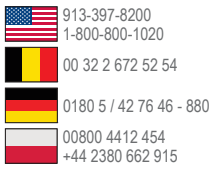

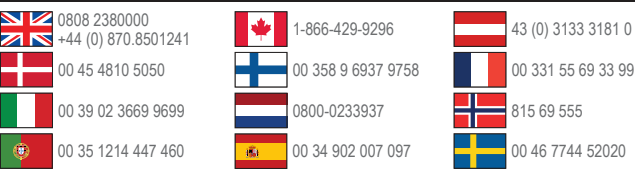

**Garmin International, Inc�** 1200 East 151st Street, Olathe, Kansas 66062, США

#### Garmin (Europe) Ltd. Liberty House, Hounsdown Business Park

Southampton, Hampshire, SO40 9LR, Великобритания

## **Garmin Corporation**

No. 68, Zhangshu 2nd Road, Xizhi Dist. New Taipei City, 221, Тайвань (R.O.C.)

Garmin® , логотип Garmin, nüvi® и MapSource® являются товарными знаками компании Garmin Ltd. или ее подразделений, зарегистрированными в США и других странах. cityXplorer™, ecoRoute™, nüMaps Guarantee™, nüMaps Lifetime™, myGarmin™ и trafficTrends™ являются товарными знаками компании Garmin Ltd. или ее подразделений. Данные товарные знаки запрещено использовать без явного разрешения Garmin.

Текстовый знак и логотипы Bluetooth® принадлежат компании Bluetooth SIG, Inc. Любое использование этих знаков компанией Garmin осуществляется по лицензии. Windows® является зарегистрированным товарным знаком компании Microsoft Corporation в США и других странах. Mac® является товарным знаком компании Apple Computer, Inc. microSD™ является товарным знаком компании SD-3C, LLC. Audible.com® и AudibleReady® являются зарегистрированными товарными знаками компании Audible, Inc. © Audible, 1997–2005 гг. HD Radio™ является собственным товарным знаком iBiquity Digital Corporation.

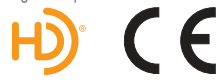